# **ハンズオン OpenModelica による 浅井戸ポンプ給水システムモデル (第1回)**

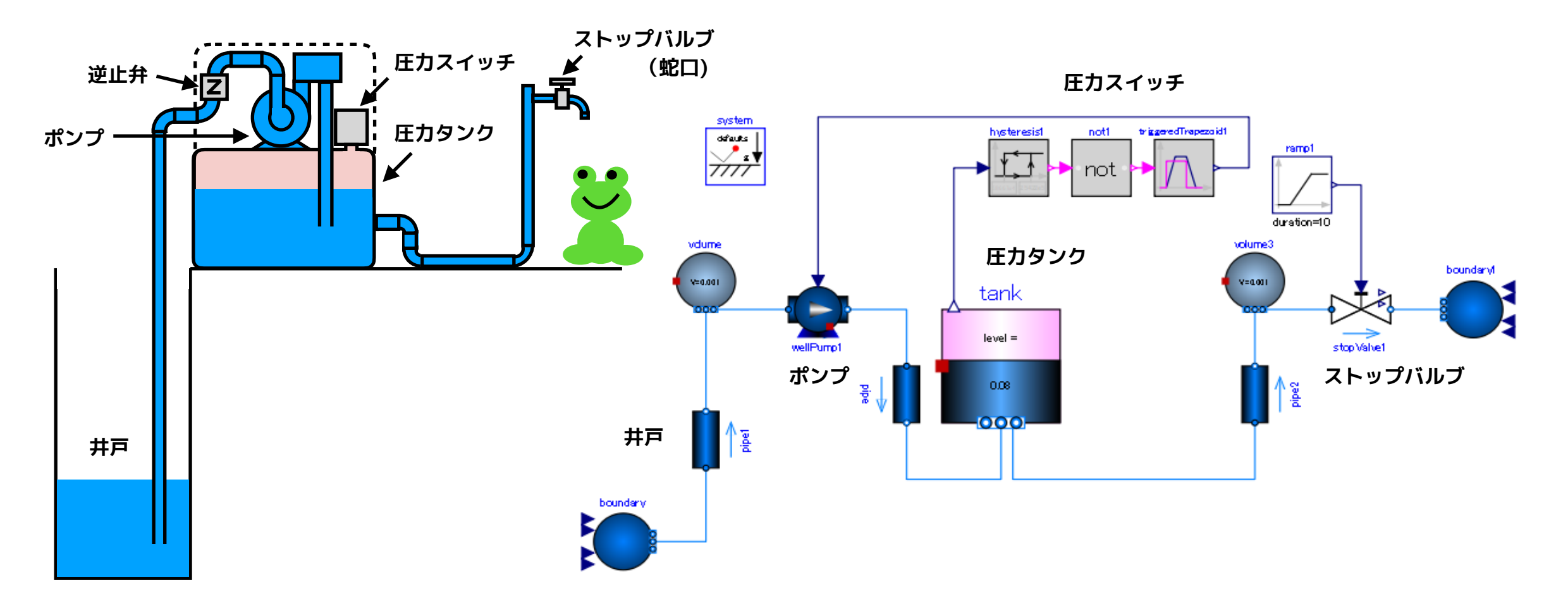

2019/11/16 第15回 Modelica ライブラリ勉強会 finback

# <span id="page-1-0"></span>**OpenModelica による浅井戸ポンプ給水システムモデル(第1回)**

圧力タンク式の浅井戸ポンプをモデル化して、井戸水を汲み上げて給水 するモデルを試作します。

- ポンプ
- ストップバルブ(蛇口)
- 圧力タンク
- 圧力スイッチ(ポンプのオンオフ制御装置)
- 配管系(井戸、パイプ)

などをモデル化して組み合わせます。

第1回は、**ポンプ**と**ストップバルブ**をモデル化します。

参考資料: Modelica.Fluid.Valves の液体用バルブモデルについて <https://www.amane.to/archives/442>

> Modelica.Fluid.Machines の遠心ポンプモデルについて <https://www.amane.to/archives/377>

# <span id="page-2-0"></span>**本日のメニュー**

**[浅井戸ポンプ給水システム](#page-3-0)**

**[ストップバルブ \(stop valve\)](#page-5-0)**

- **•[StopValve モデルの作成](#page-5-0)**
- **•[StopValveTest1](#page-8-0)** 単体テスト
- **•[StopValveTest2](#page-12-0)** ストップバルブとオープンタンク **[ポンプ](#page-16-0)**
- **•[揚程特性 \(head curve\)](#page-18-0)**
- **•[軸動力特性 \(power curve\)](#page-19-0)**
- **•[WellPump モデルの作成](#page-20-0)**
- **•[WellPumpTest1](#page-21-0)** 単体テスト
- **•[WellPumpTest2](#page-27-0)** ポンプ+オープンタンク+ストップバルブ

**[まとめ](#page-34-0)**

# <span id="page-3-0"></span>**浅井戸ポンプ給水システム (Shallow well pumping system)**

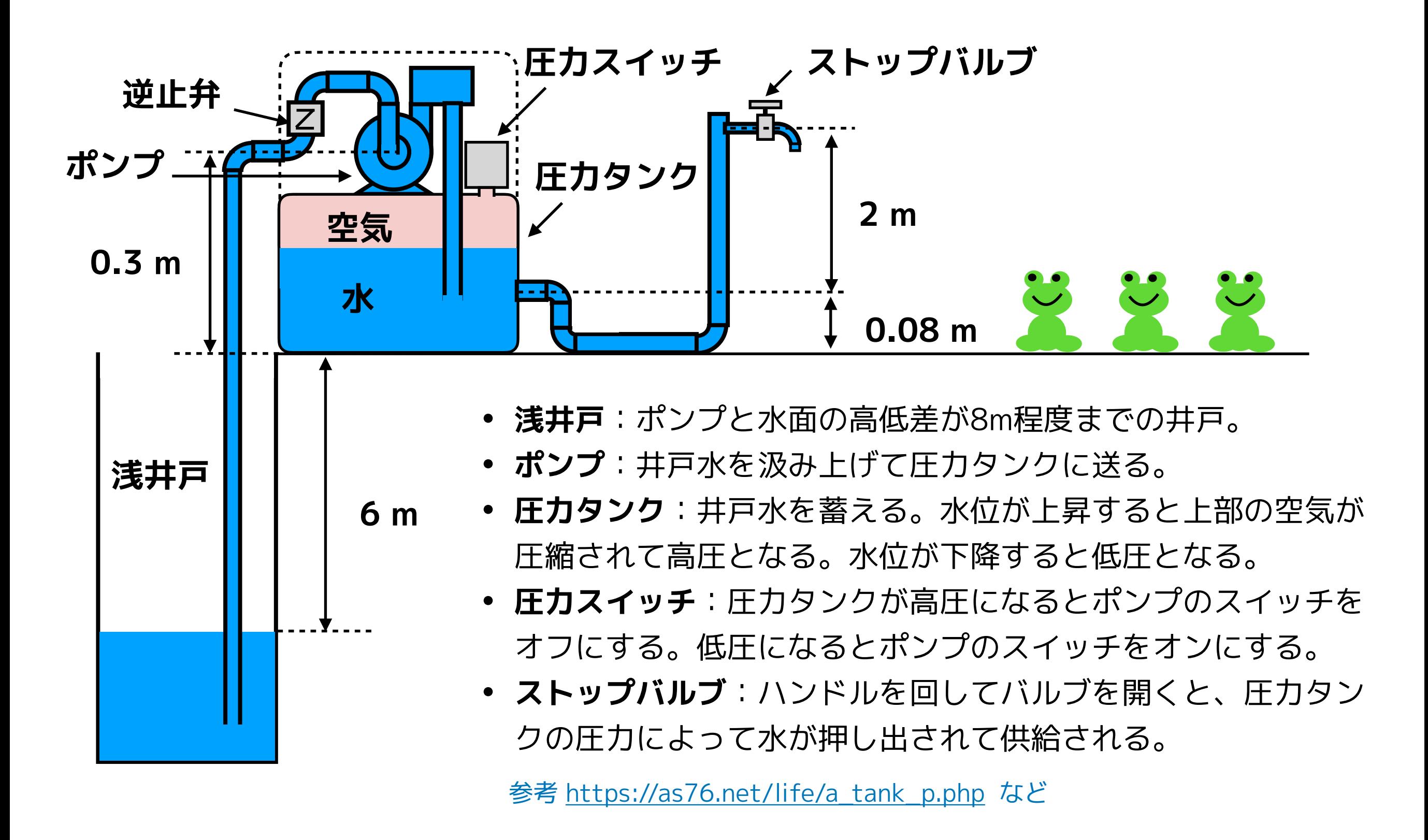

# <span id="page-4-0"></span>**ストップバルブ (Stop Valve)**

### **水道蛇口のバルブ**

**参考資料 生活の知恵袋** <https://www.seikatu-cb.com/suidou/sknow.html>

**合同会社ワライト** [https://www.walight.jp/2017/07/01/節水コマ-全開にしたら同じこと/](https://www.walight.jp/2017/07/01/%E7%AF%80%E6%B0%B4%E3%82%B3%E3%83%9E-%E5%85%A8%E9%96%8B%E3%81%AB%E3%81%97%E3%81%9F%E3%82%89%E5%90%8C%E3%81%98%E3%81%93%E3%81%A8/)

**環境省** <https://www.mhlw.go.jp/topics/bukyoku/kenkou/suido/jouhou/kankyou/dl/090729-1d.pdf>

#### **(元ネタは東京都水道局 「環境報告書(平成19年度版)」)**

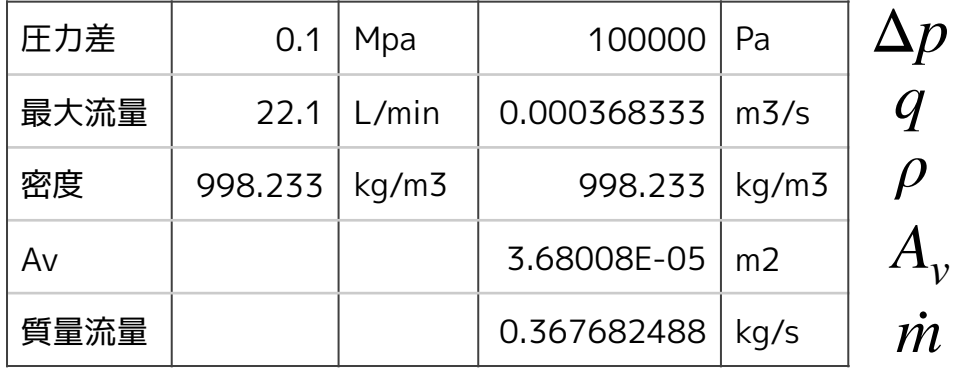

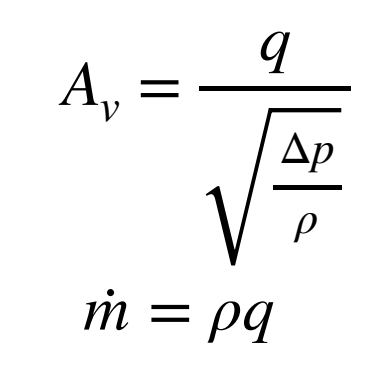

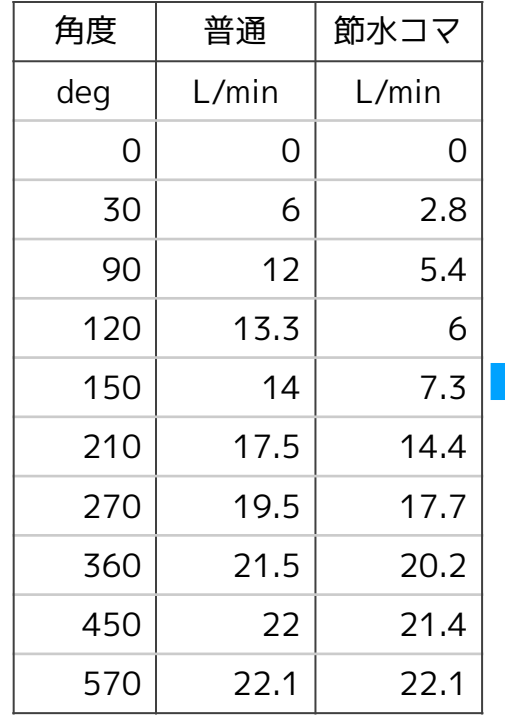

# **角度と流量 固有流量特性**

角度や流量の最大値で正規化

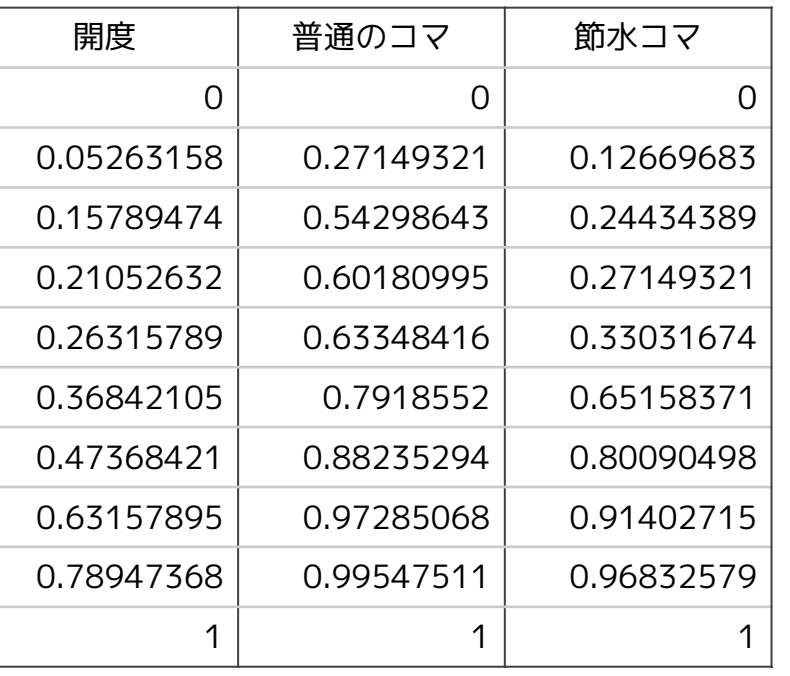

# **参考資料の図からトレースした流量 自己責任で参考にしてね!**

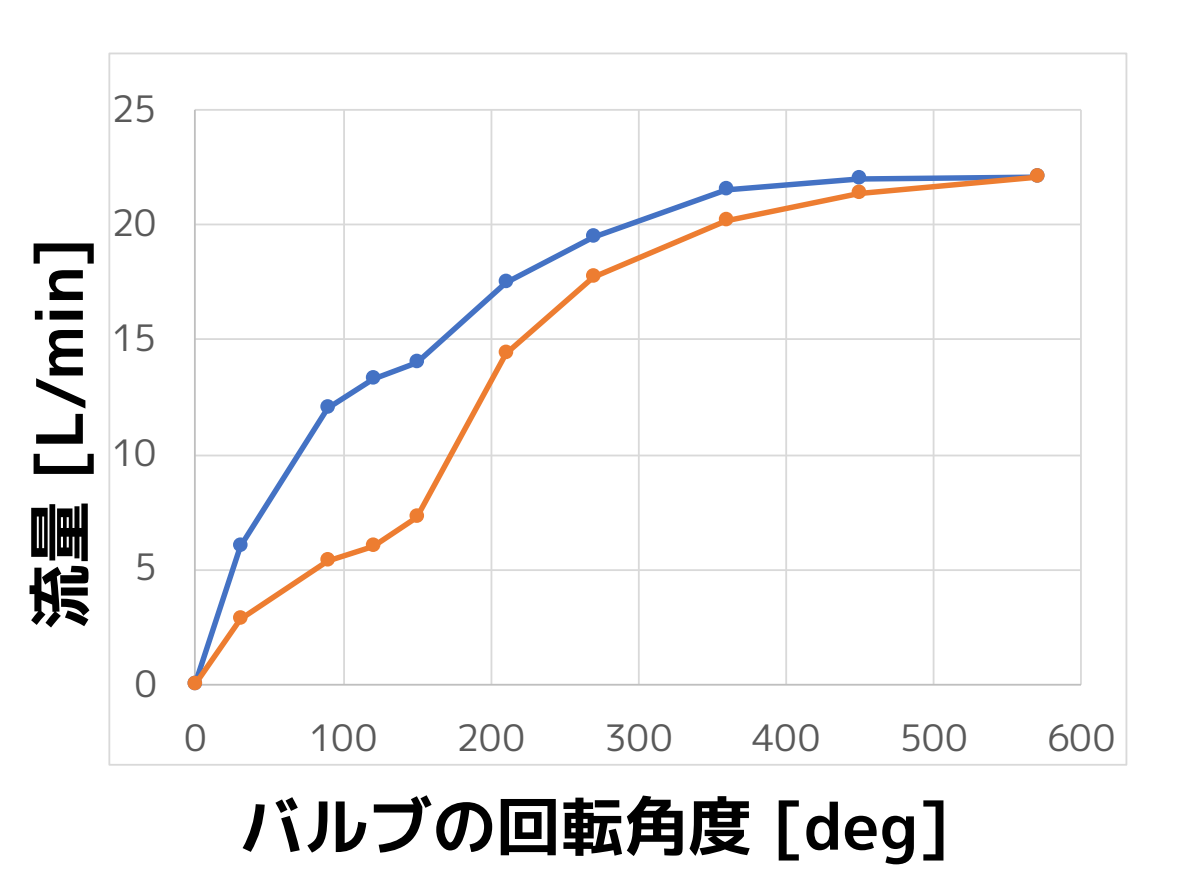

# <span id="page-5-0"></span>**StopValve モデルの作成**

Modelica.Fluid.Valves.ValveIncompressible (液体用のバルブモデル)を複製して StopVale を作成し、CombiTable1D で固有流量特性のフィッティングができるように 改造する。

### **① ファイル>Modelica クラス新規作成**

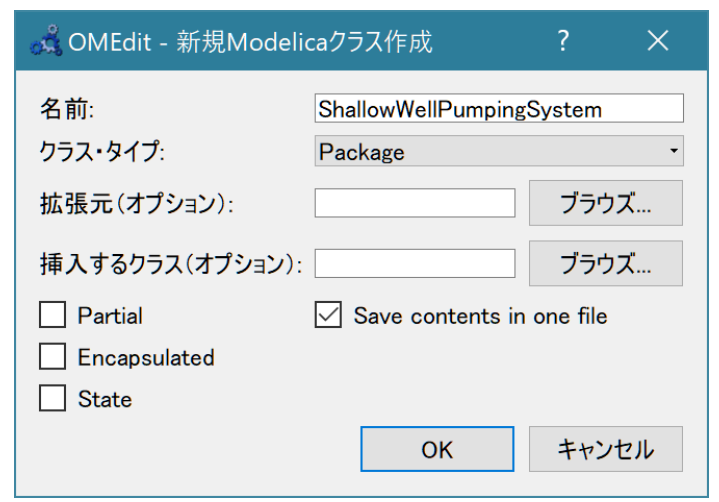

**名前: ShallowWellPumpingSystem クラス・タイプ: Package**

**② ライブラリブラウザの Modelica.Fluid.Valves.ValveIncompressible を右クリッ**

**クし、「複製」を選択する。**

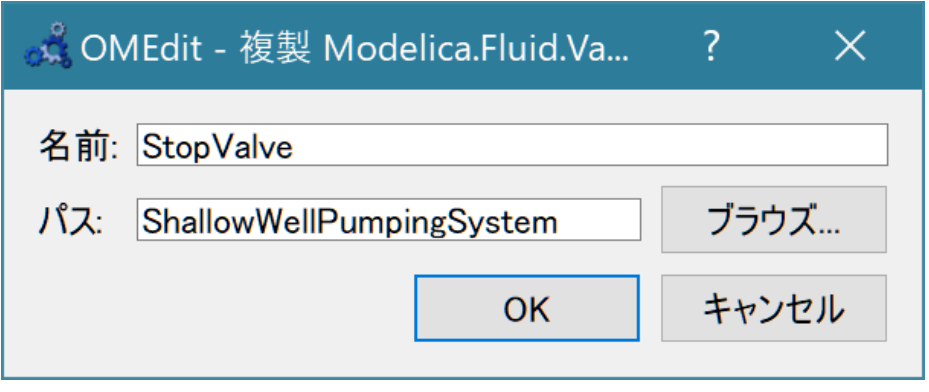

- **名前: StopValve**
- **パス: ShallowWellPumpingSystem**

### **③ テキストビューで、StopValve のソースコードを編集する。**

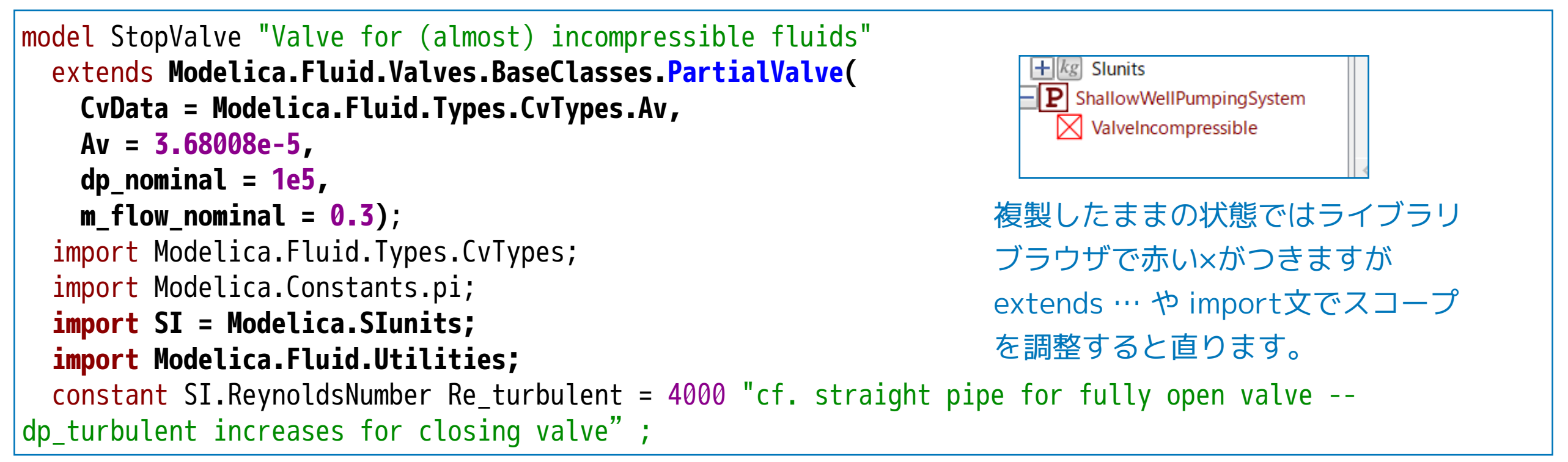

# **④ ダイアグラムビューに、Modelica.Blocks.Tables.CombiTable1D を貼り付け**

**る。名前を valveCharacteristicTable にする。**

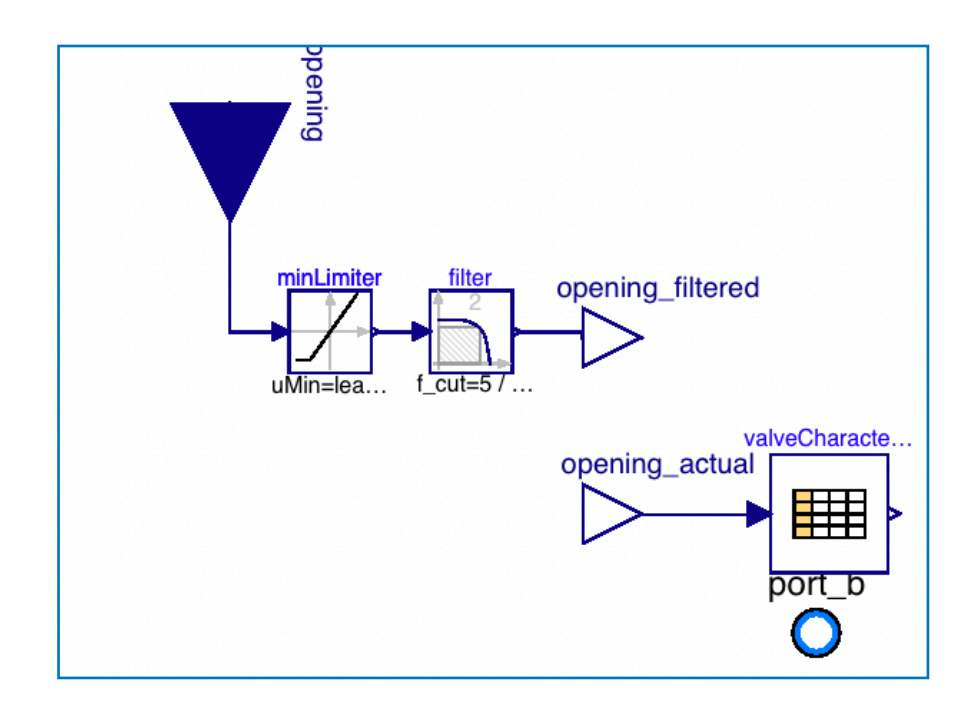

**⑤ opening\_actual と valveCharacteristicTable の入力を接続する。**

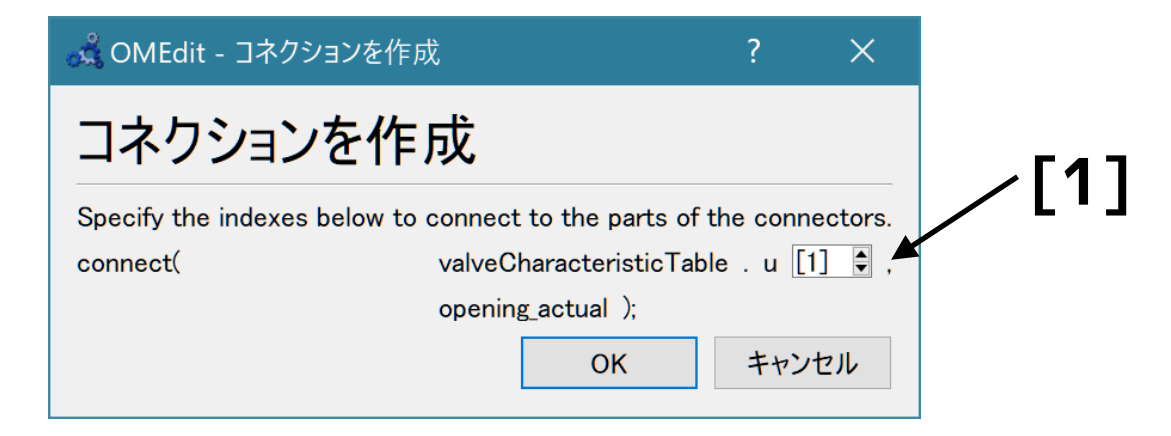

## **⑥ テキストビューで**

### **valveCharacteristicTable に、普通コマの固有流量特性データを設定する。 smoothness に補完方法を設定する。**

```
 Modelica.Blocks.Tables.CombiTable1D valveCharacteristicTable( 
   smoothness = Modelica.Blocks.Types.Smoothness.MonotoneContinuousDerivative1, 
  table = [ 
       0, 0; 0.052631579, 0.271493213; 0.157894737, 0.542986425; 
       0.210526316, 0.601809955; 0.263157895, 0.633484163; 0.368421053, 0.791855204; 
       0.473684211, 0.882352941; 0.631578947, 0.972850679; 0.789473684, 0.995475113; 1, 1] 
   ) annotation( …);
```
#### **⑦ valveCharacteristicTable を使うように equation を修正する。**

```
equation
  connect(valveCharacteristicTable.u[1], opening_actual) annotation( …); 
// m_flow = valveCharacteristic(opening)*Av*sqrt(d)*sqrt(dp);
// relativeFlowCoefficient = valveCharacteristic(opening_actual);
   relativeFlowCoefficient = valveCharacteristicTable.y[1];
   if checkValve then
```
# <span id="page-8-0"></span>**StopValveTest1** 単体テスト

**ストップバルブの動作をテストするモデルを作る。**

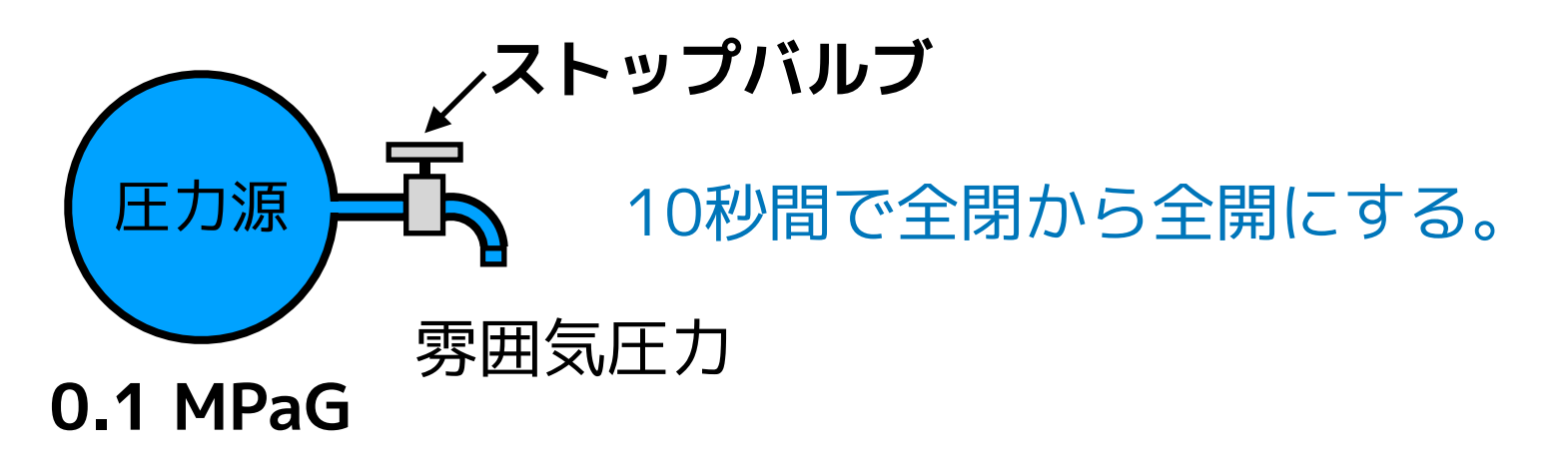

**① ライブラリブラウザの ShallowWellPumpingSystem を右クリックし、 「Modelica クラス新規作成」を選択し、StopValveTest1 を作成する。**

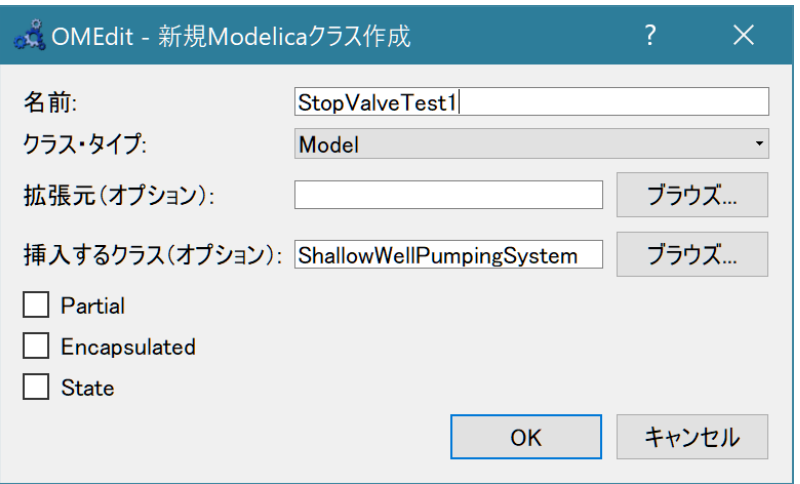

**名前: StopValveTest1 クラス・タイプ: Model 挿入するクラス: ShallowWellPumpingSystem**

### **② ダイアグラムビューに、ライブラリブラウザから部品モデルをドラッグ・アンド・ ドロップして、パラメータを設定する。**

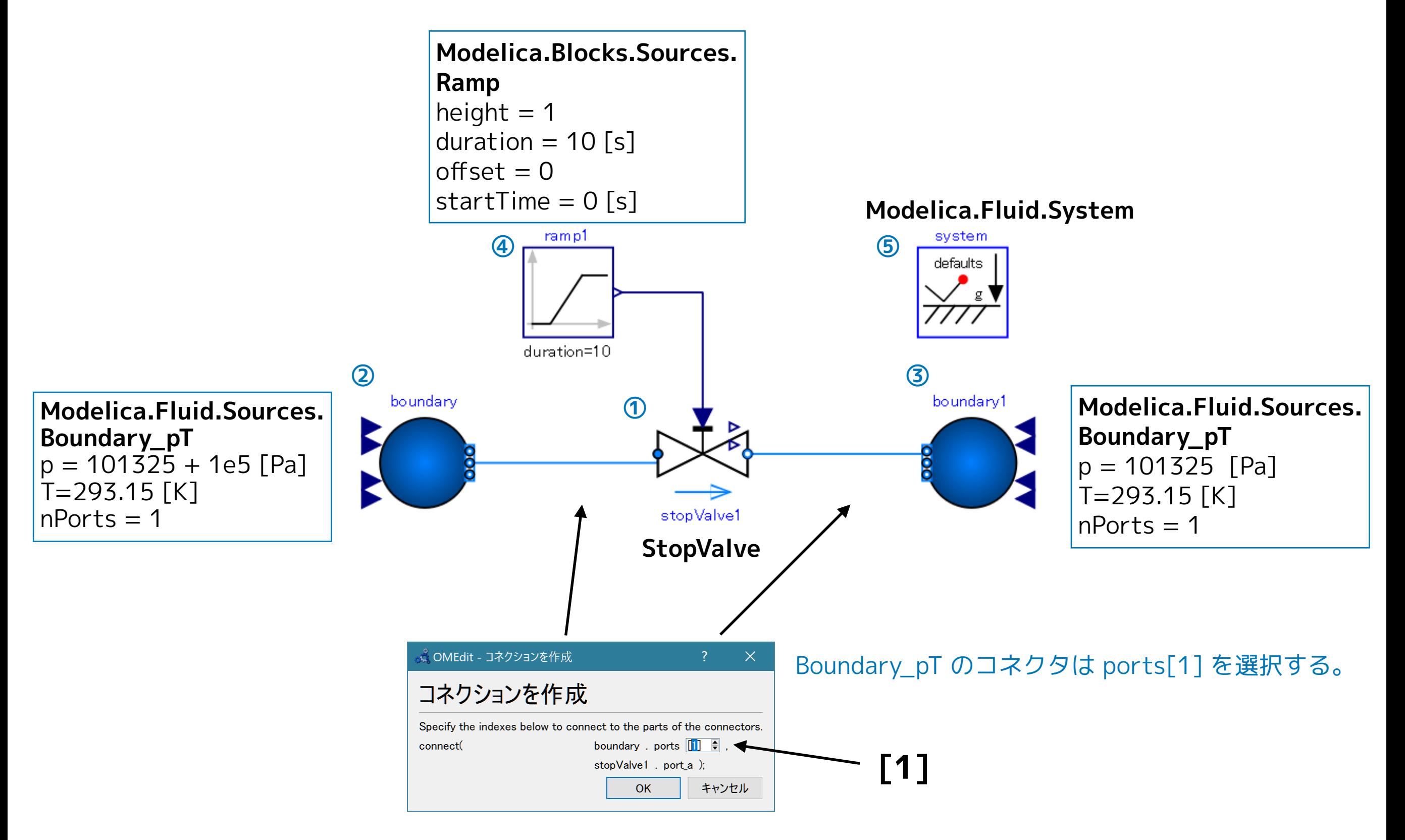

### **③ テキストビューで、Media (流体モデル)の設定を行う。**

```
model StopValveTest1 
   replaceable package Medium = Modelica.Media.Water.StandardWater;
   StopValve stopValve1(redeclare package Medium = Medium) annotation( …); 
  Modelica.Fluid.Sources.Boundary_pT boundary(
     redeclare package Medium = Medium, T = 293.15, nPorts = 1, p = 101325 + 1e5) annotation( ...);
   Modelica.Fluid.Sources.Boundary_pT boundary1( 
     redeclare package Medium = Medium, nPorts = 1, p = 101325) annotation( \cdots);
  Modelica.Blocks.Sources.Ramp ramp1(duration = 10) annotation( …);
  inner Modelica.Fluid.System system annotation( ...);
equation
   connect(ramp1.y, stopValve1.opening) annotation( …); 
   connect(stopValve1.port_b, boundary1.ports[1]) annotation( …); 
   connect(boundary.ports[1], stopValve1.port_a) annotation( …); 
   annotation( …); 
end StopValveTest1;
                                                                                                        ①
                                                                                                        ②
                                                                                                        ③
                                                                                                        ④
                                                                                                        ⑤
```
 $\Box$ 

OK

 $\times$ 

### **④ シミュレーション>モデルチェック**

#### 。<br>C OMEdit - モデルチェック - ShallowWellPumpingSystem.StopValveTest1

- Check of ShallowWellPumpingSystem.StopValveTest1 completed successfully.
- Class ShallowWellPumpingSystem.StopValveTest1 has 78 equation(s) and 78 variable(s).
- 44 of these are trivial equation(s).  $\mathcal{B}$

### **⑤ シミュレーション> シミュレーションのセットアップ**

#### <sub>ふ。</sub>OMEdit - シミュレーションのセットアップ - ShallowWellPumpingSystem.Stop...  $\times$ シミュレーションのセットアップ …m.StopValveTest1 全般 出力 □ シミュレーションフラグ │ Archived Simulations 解析間隔 **Start Time:**  $\overline{\mathbf{0}}$ secs  $|10$ Stop Time: secs ◎ 計算回数: 500  $\div$ ○ 間隔: 0.002 secs Interactive Simulation Simulate with steps Simulation server port: 4841  $\sqrt{ }$  Save experiment annotation inside model  $\sqrt{\ }$  Save \_OpenModelica\_simulationFlags annotation inside model ☑ シミュレート OK キャンセル

Stop Time = 10 [secs]

### **シミュレーション結果**

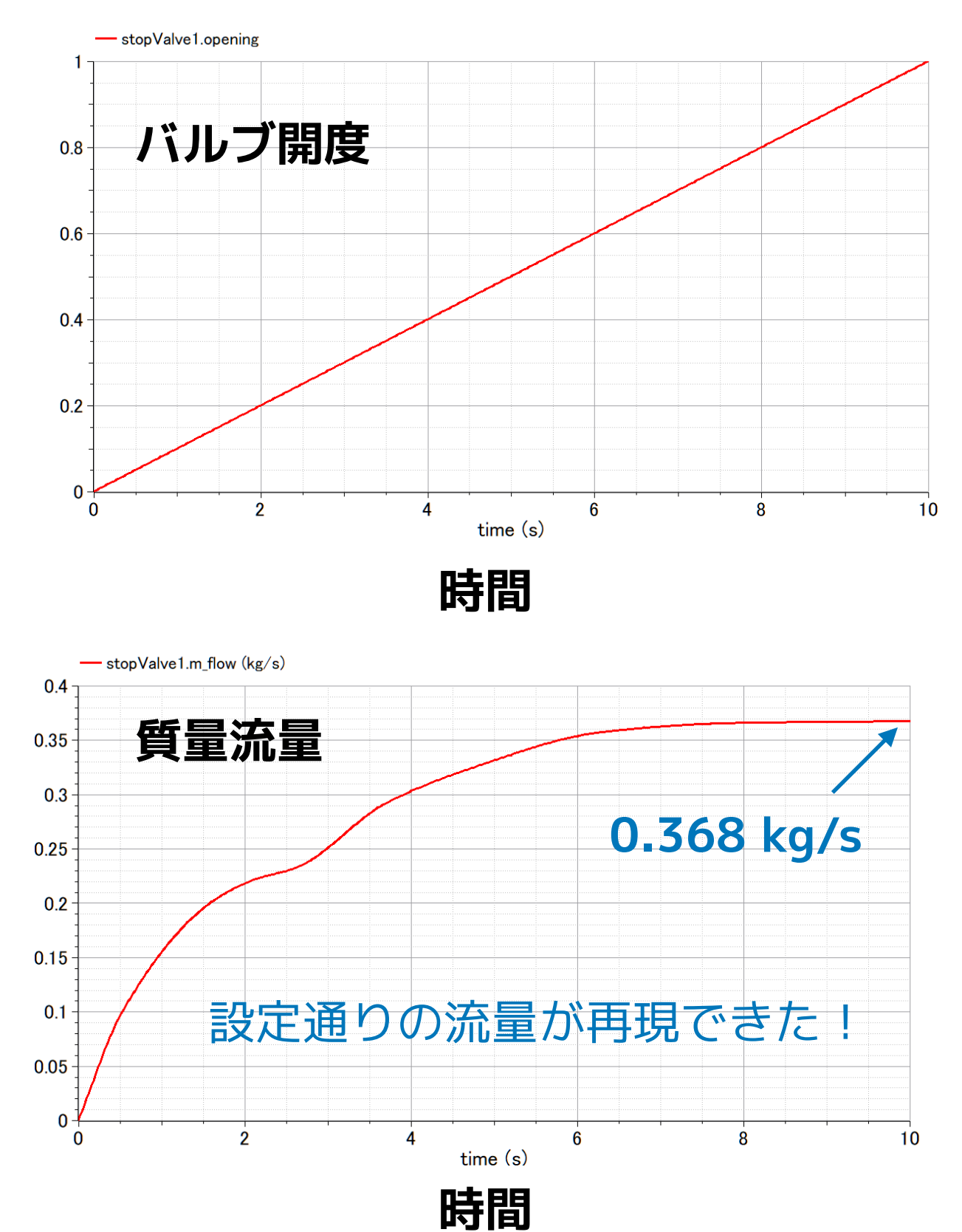

<span id="page-12-0"></span>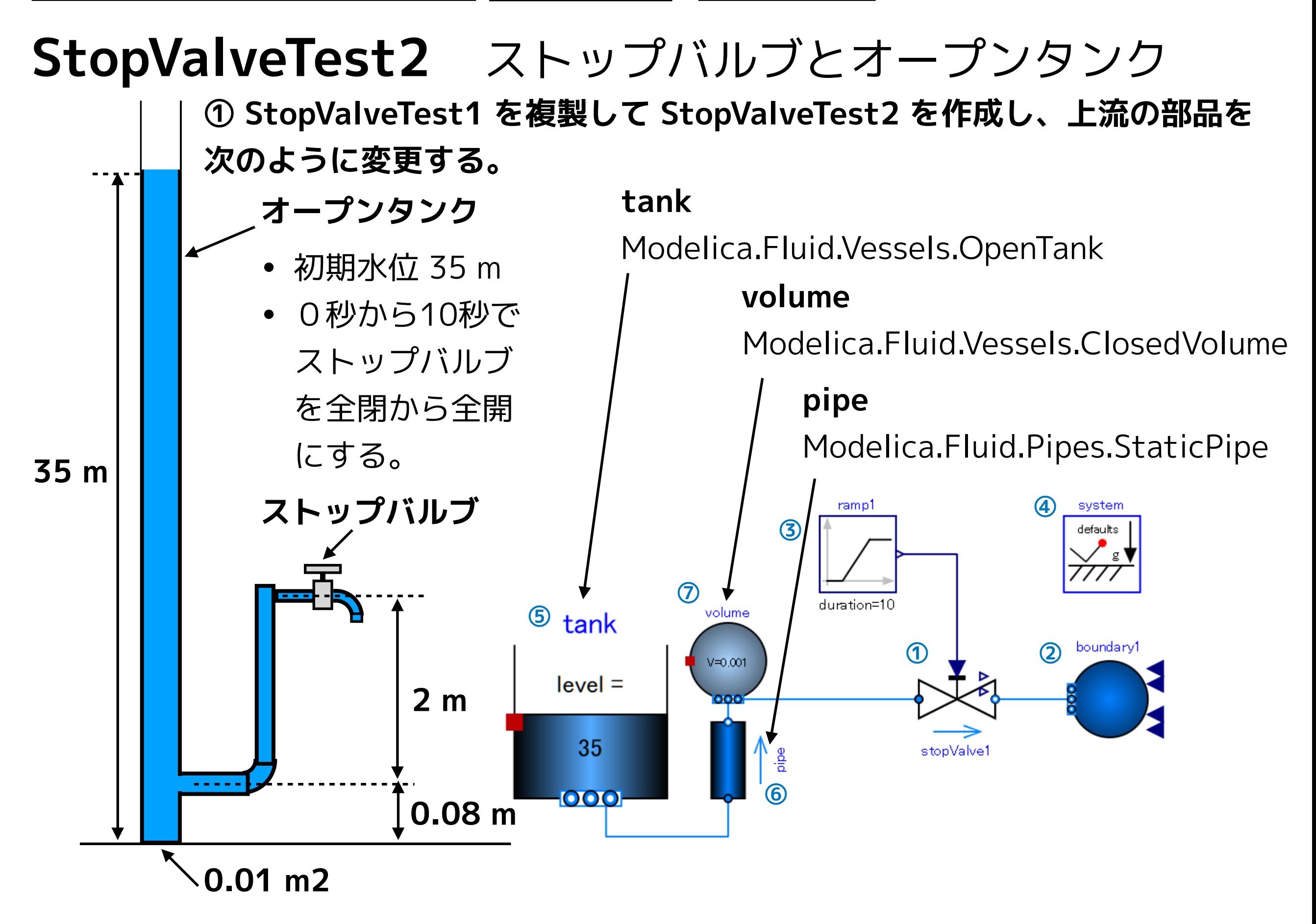

#### **② 変更した部品のパラメータを設定する。**

#### **tank**

```
height = 40 [m]
crossArea = 0.01 [m2]
nPorts = 1use_portsData = true 
portsData ={Modelica.Fluid.Vessels.BaseClasses.VesselPortsData(diameter = 0.015, height = 0.08)}
energyDynamics = Modelica.Fluid.Types.Dynamics.FixedInitial 
massDynamics =Modelica.Fluid.Types.Dynamics.FixedInitial 
level\_start = 35 [m]
```
#### **volume**

 $V = 0.001$  [m3]  $nPorts = 2$  $use\_portsData = false$ energyDynamics = Modelia.Fluid.Types.Dynamics.FixedInitial massDynamics = Modelia.Fluid.Types.Dynamics.FixedInitial

### **pipe**

 $length = 2 [m]$ diameter =  $0.015$  [m] height\_ab =  $2$  [m]

#### **③ テキストビューで Media(流体モデル)を設定する。**

```
model StopValveTest2 
   replaceable package Medium = Modelica.Media.Water.StandardWater; 
   ShallowWellPumpingSystem.StopValve stopValve1(redeclare package Medium = Medium) annotation( …); 
   Modelica.Fluid.Sources.Boundary_pT boundary1( 
    redeclare package Medium = Medium, T = 293.15, nPorts = 1, p = 101325) annotation( ...);
   Modelica.Blocks.Sources.Ramp ramp1( 
    duration = 10, height = 1, offset = 0, startTime = 0) annotation( \cdots);
  inner Modelica.Fluid.System system annotation( ...);
  Modelica.Fluid.Vessels.OpenTank tank(
     redeclare package Medium = Medium, crossArea = 0.01, 
     energyDynamics = Modelica.Fluid.Types.Dynamics.FixedInitial, 
    height = 40, level_start = 35,
     massDynamics = Modelica.Fluid.Types.Dynamics.FixedInitial, 
    nPorts = 1,
     portsData = {Modelica.Fluid.Vessels.BaseClasses.VesselPortsData(diameter = 0.015, height = 0.08)}, 
    use_portsData = true) annotation( \cdots);
   Modelica.Fluid.Pipes.StaticPipe pipe( 
    redeclare package Medium = Medium, diameter = 0.015, height_ab = 2, length = 2) annotation( ...);
   Modelica.Fluid.Vessels.ClosedVolume volume( 
     redeclare package Medium = Medium, 
    V = 0.001, energyDynamics = Modelica. Fluid. Types. Dynamics. FixedInitial,
    massDynamics = Modelica.Fluid.Types.Dynamics.FixedInitial, nPorts = 2, use portsData = false)
annotation( …); 
equation
  connect(pipe.port_b, volume.ports[1]) annotation( …);
   connect(volume.ports[2], stopValve1.port_a) annotation( …); 
   connect(tank.ports[1], pipe.port_a) annotation( …); 
   connect(ramp1.y, stopValve1.opening) annotation( …); 
    connect(stopValve1.port_b, boundary1.ports[1]) annotation( …); 
   annotation( …); 
end StopValveTest2;
                                                                                                       ①
                                                                                                        ②
                                                                                                        ③
                                                                                                        ④
                                                                                                        ⑤
                                                                                                        ⑥
                                                                                                        ⑦
```
 $\Box$ 

OK

### **④ シミュレーション>モデルチェック**

#### 、 OMEdit - モデルチェック - ShallowWellPumpingSystem.StopValveTest2

- Check of ShallowWellPumpingSystem.StopValveTest2 completed successfully.
- $\overline{2}$ Class ShallowWellPumpingSystem.StopValveTest2 has 228 equation(s) and 228 variable(s).
- 3 112 of these are trivial equation(s).

#### **⑤ シミュレーション>**

### **シミュレーションのセットアップ**

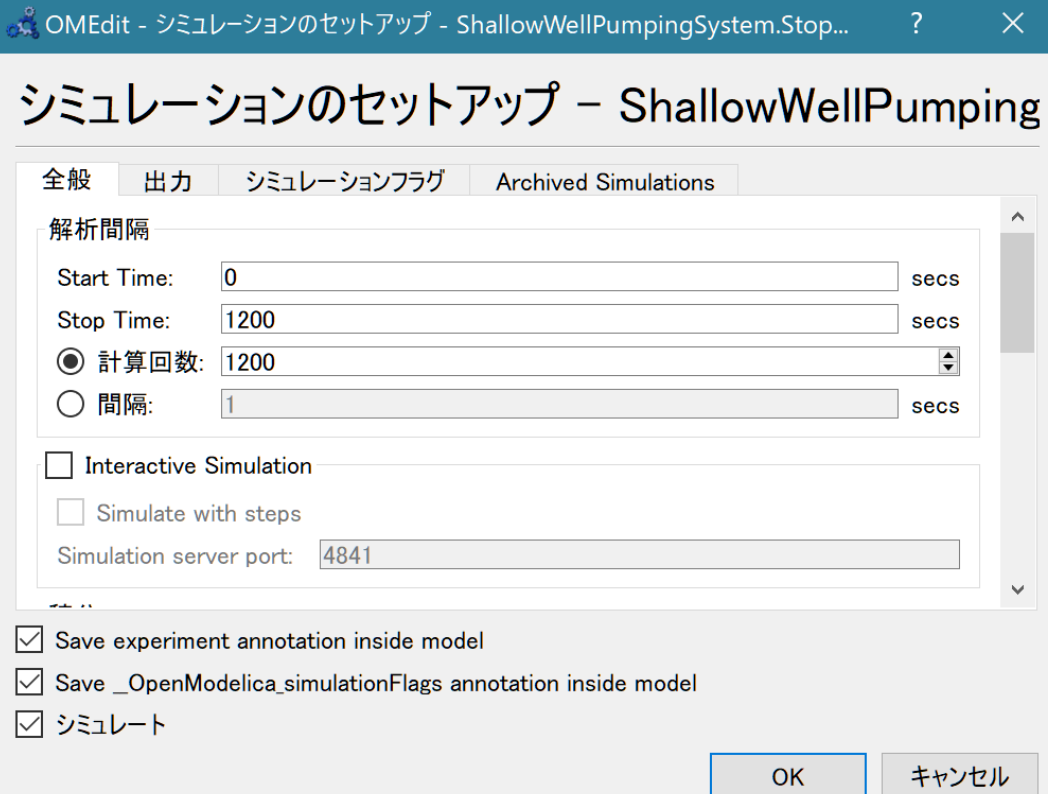

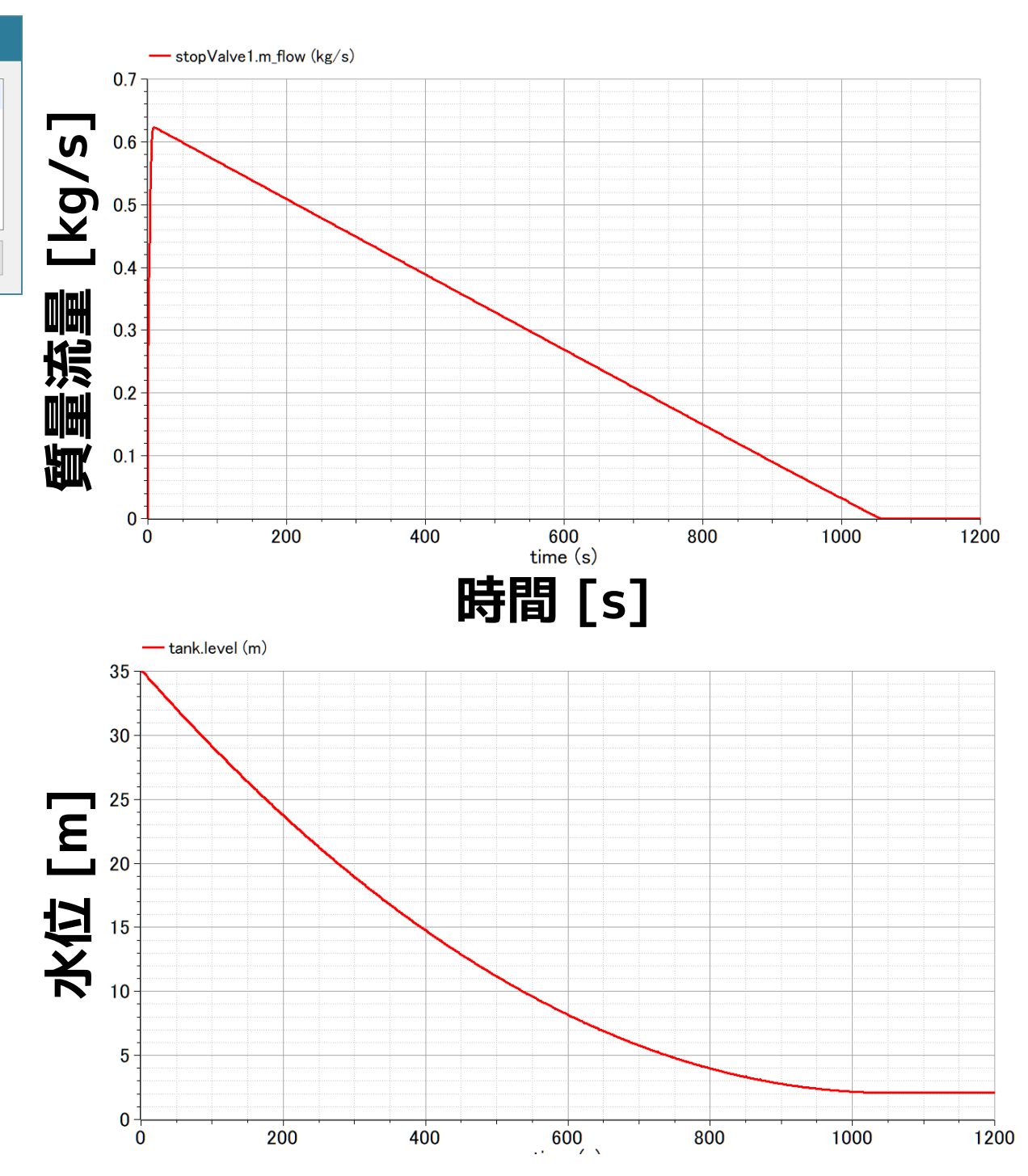

Start Time: 0 [s] Stop Time: 1200 [s] 計算回数: 1200

**時間 [s]** ストップバルブから水が 流出するとともに水位が低下し、流量も減少する。

**シミュレーション結果**

# <span id="page-16-0"></span>**ポンプ**

参考 荏原製作所 25HPO5.25S <https://product-standard-pump.ebara.com/product/detail/P030766> **ポンプ動力(モーター)**

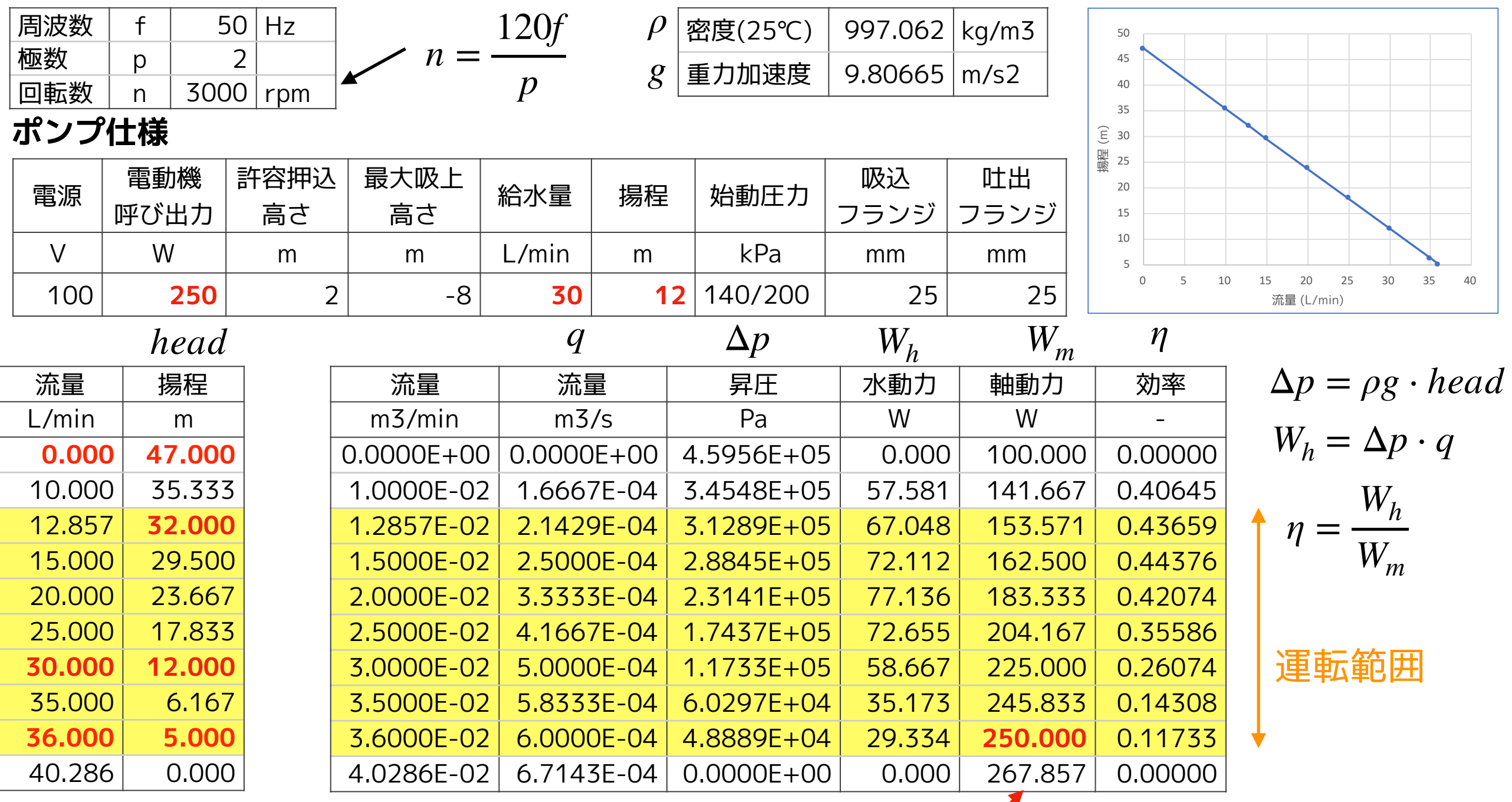

軸動力は、運転範囲の軸動力の最大値が電動機呼び出力になると仮定して適当に作成した

[浅井戸ポンプ給水システム\(第1回\)](#page-2-0) [ポンプ](#page-16-0)

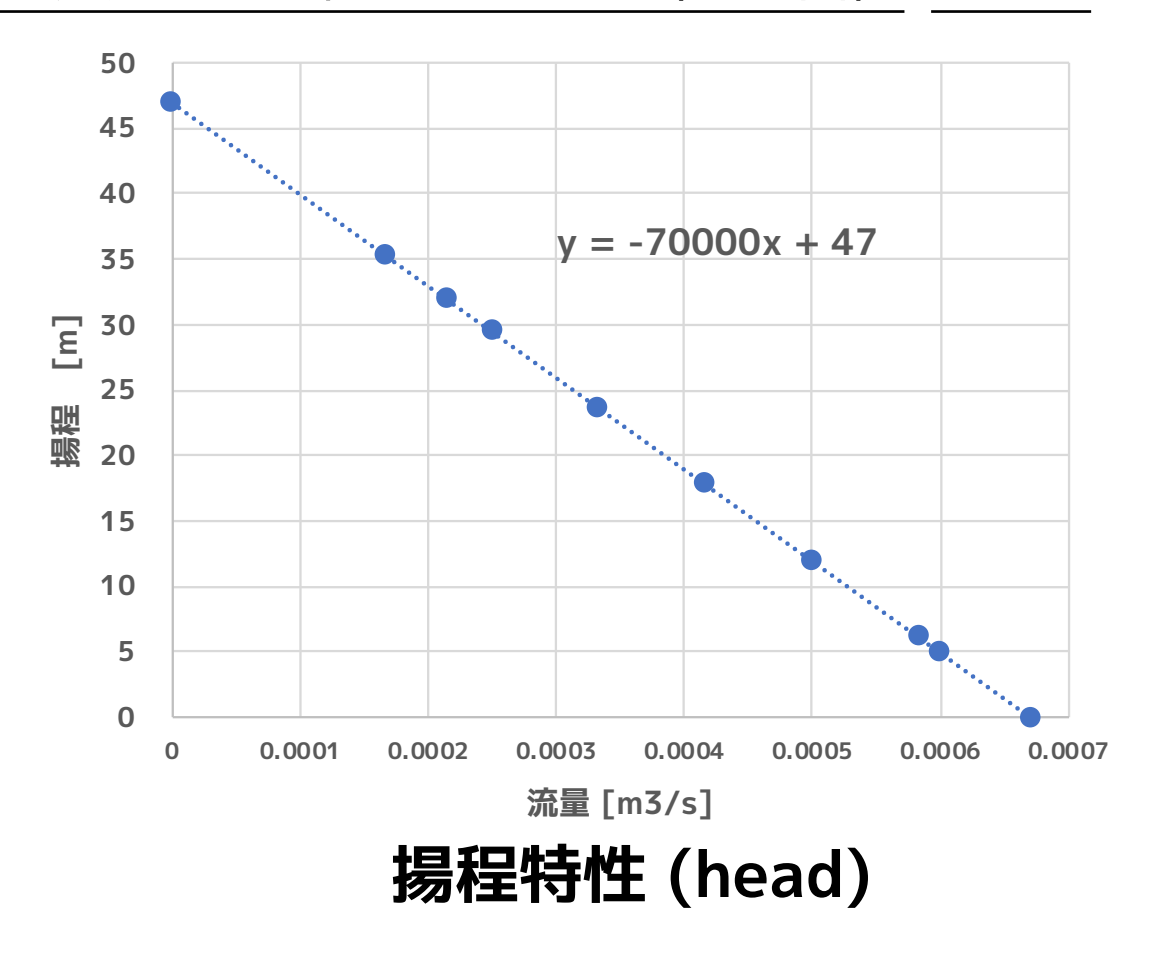

Excel の近似曲線機能で 計算式を求めた。

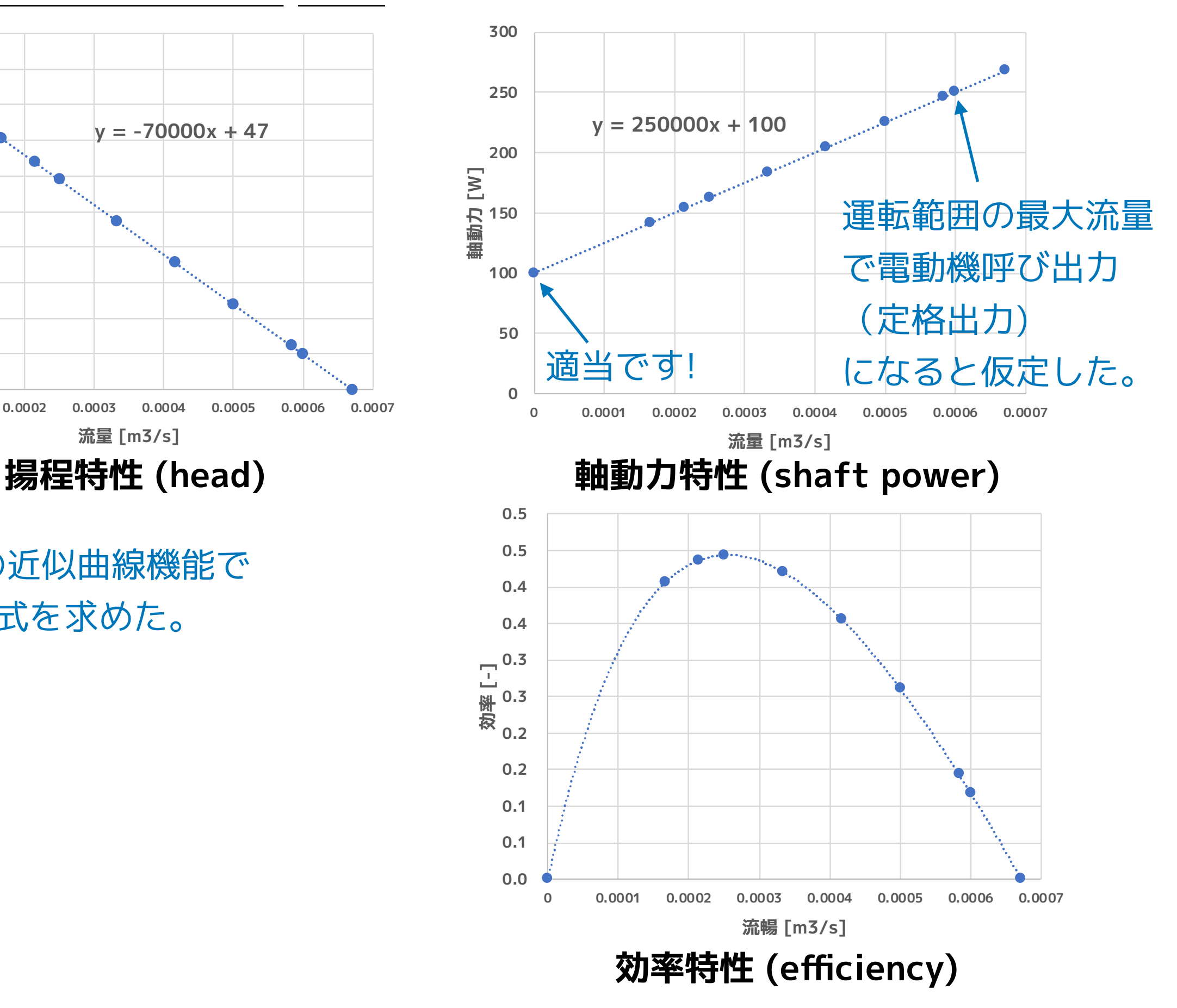

# <span id="page-18-0"></span>**揚程特性 (head curve)**

### **① ライブラリブラウザの ShallowWellPumpingSystem を右クリックして Modelica クラス新規作成を選択する。**

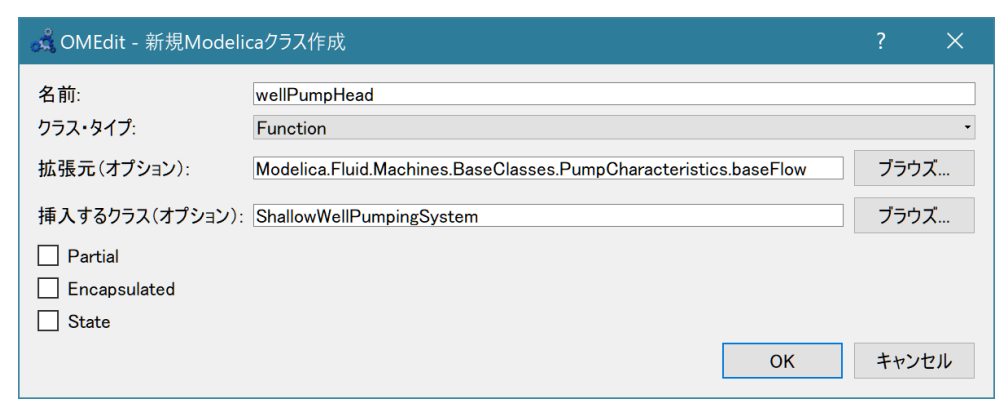

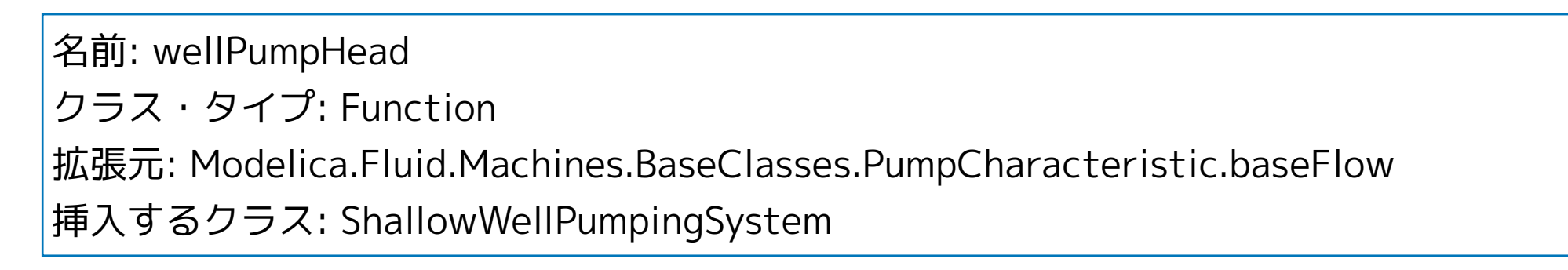

## **② テキストビューで、揚程特性の計算式を入力する。**

```
function wellPumpHead 
   extends Modelica.Fluid.Machines.BaseClasses.PumpCharacteristics.baseFlow; 
algorithm
   head := (-70000.0 * V_flow) + 47.0; 
end wellPumpHead;
```
# <span id="page-19-0"></span>**軸動力特性 (shaft power curve)**

**① ライブラリブラウザの ShallowWellPumpingSystem を右クリックして Modelica クラス新規作成を選択する。**

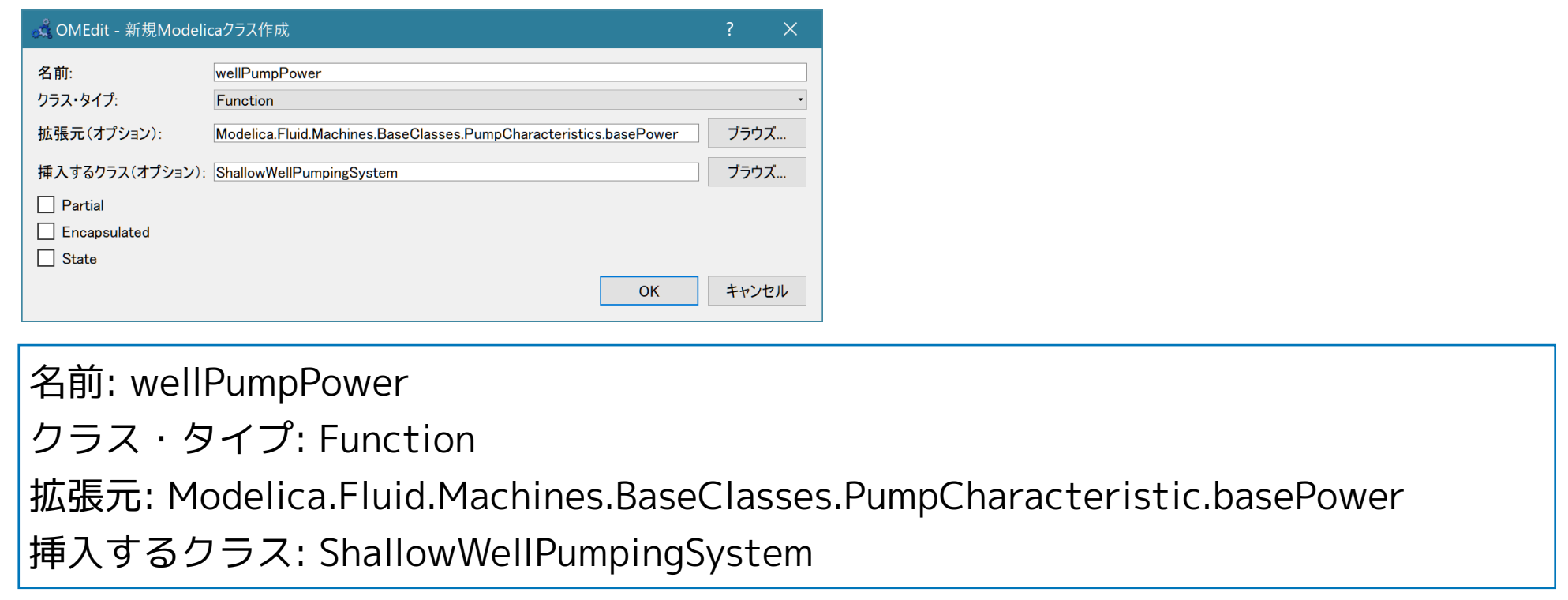

## **② テキストビューで、軸動力特性の計算式を入力する。**

```
function wellPumpPower 
   extends Modelica.Fluid.Machines.BaseClasses.PumpCharacteristics.basePower; 
algorithm
```

```
 consumption := 250000 * V_flow + 100;
```
end wellPumpPower;

# <span id="page-20-0"></span>**WellPump モデルの作成**

**① ライブラリブラウザの ShallowWellPumpingSystem を右クリックして Modelica クラス新規作成を選択する。**

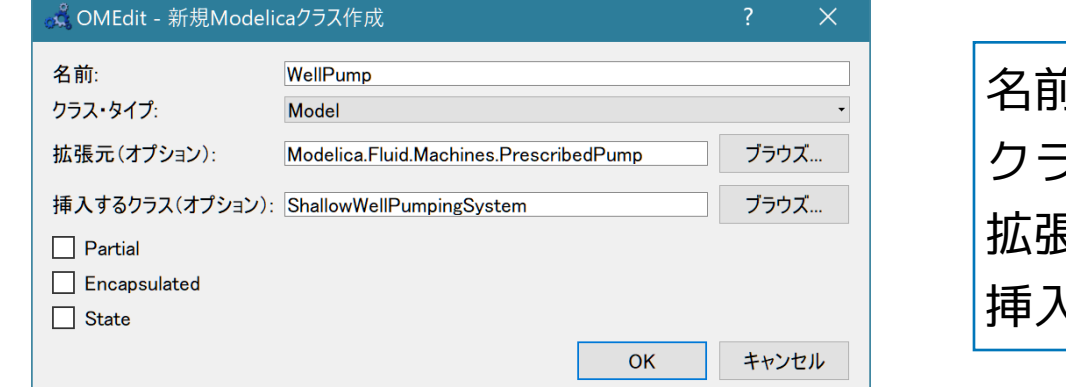

名前: WellPump クラス・タイプ: Model 拡張元: Modelica.Fluid.Machines.PrescribedPump 挿入するクラス: ShallowWellPumpingSystem

## **② テキストビューで、flowCharacteristic, poworCharacteristic, パラメータを設定する。**

Version:1.0 StartHTML:0000000107 EndHTML:0000005158 StartFragment:0000000471 EndFragment:0000005120 model WellPump

```
 extends Modelica.Fluid.Machines.PrescribedPump( 
     redeclare function flowCharacteristic = wellPumpHead, 
     redeclare function powerCharacteristic = wellPumpPower, 
   N nominal = 3000, checkValve = true, m flow start = 0.4, use N in = true,
    use_powerCharacteristic = true, V = 0.001, 
     energyDynamics = Modelica.Fluid.Types.Dynamics.FixedInitial, 
    massDynamics = Modelica.Fluid.Types.Dynamics.SteadyStateInitial); 
equation
                                                              ポンプ特性の設定
```
# <span id="page-21-0"></span>**WellPumpTest1** 単体テスト

WellPump のテスト用モデルを作成する。

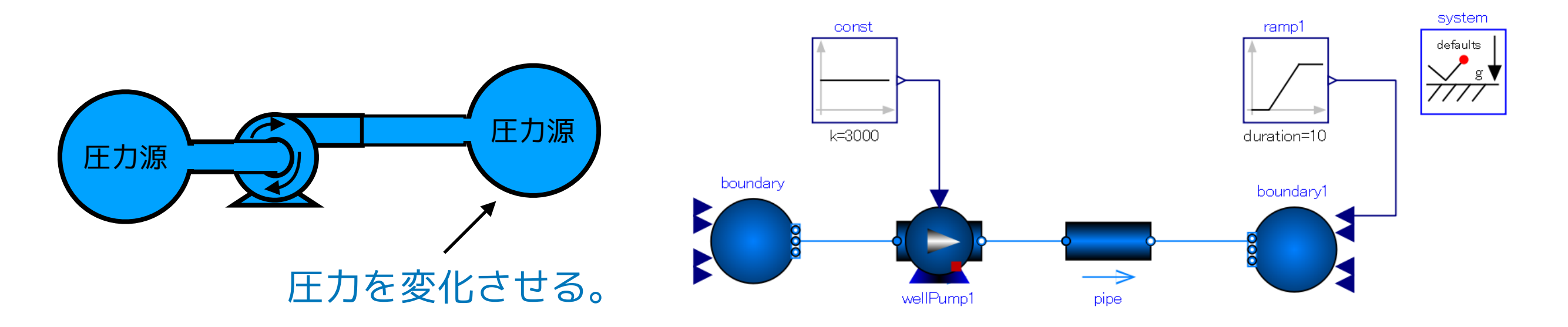

**① ライブラリブラウザの ShallowWellPumpingSystem を右クリックして Modelica クラス新規作成を選択する。**

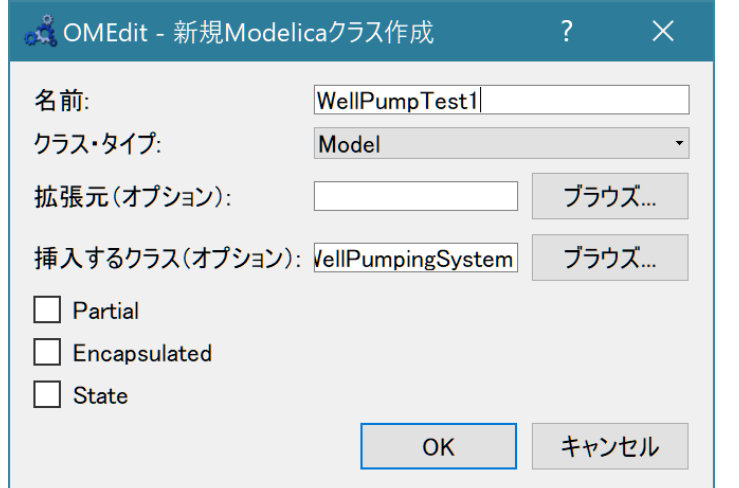

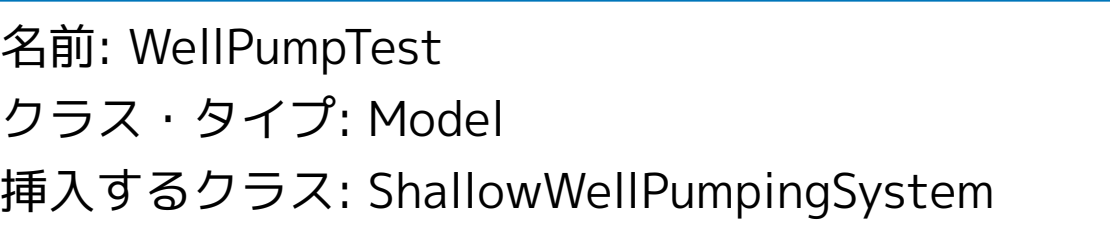

### **② ダイアグラムビューに部品を配置して、パラメータを設定する。**

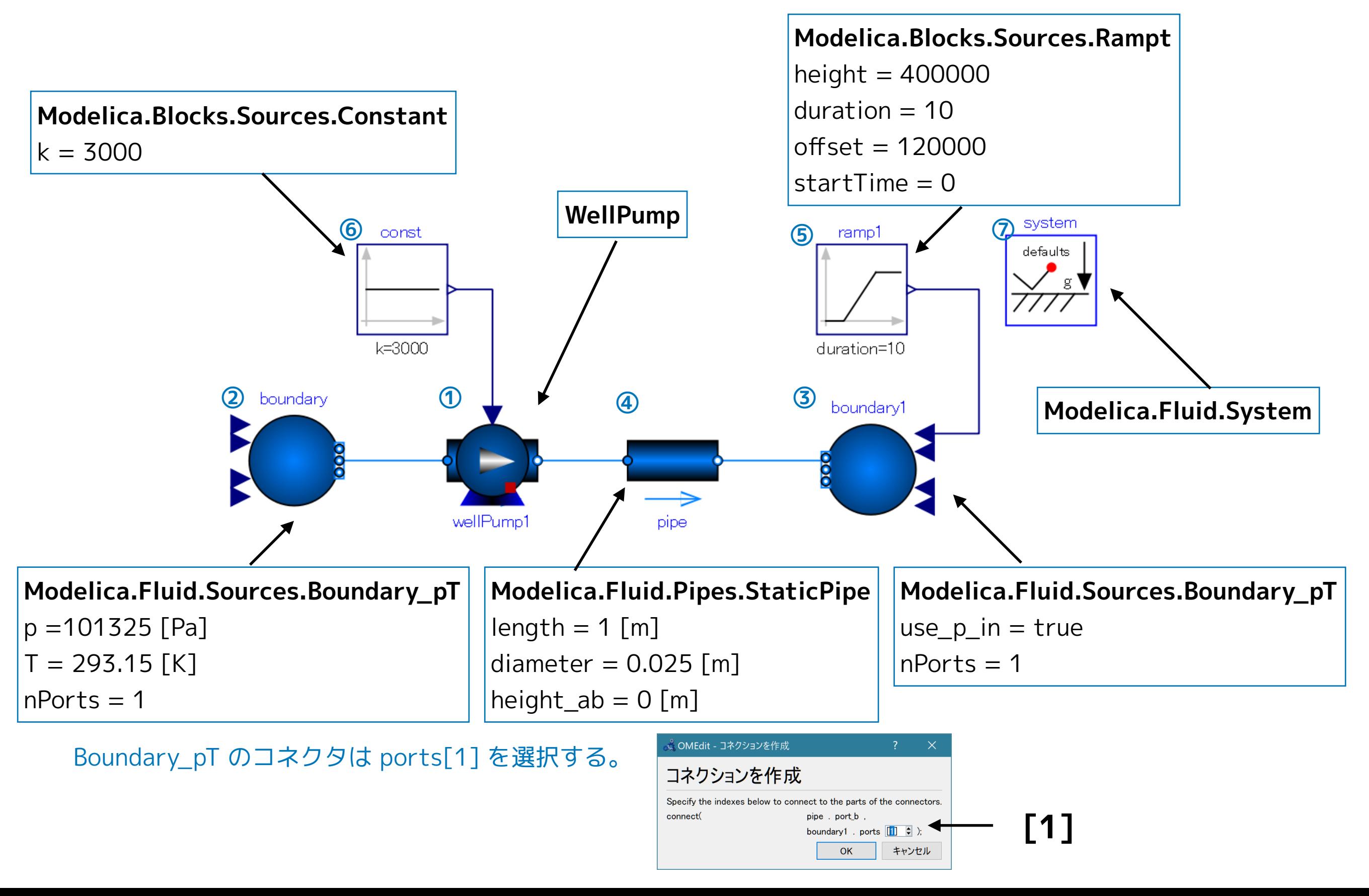

### **③ テキストビューでソースコードを編集して、Media (流体モデル)を設定する。**

```
model WellPumpTest1 
   replaceable package Medium = Modelica.Media.Water.StandardWater; 
   ShallowWellPumpingSystem.WellPump wellPump1(redeclare package Medium = Medium) annotation( …); 
   Modelica.Fluid.Sources.Boundary_pT boundary( 
    redeclare package Medium = Medium, T = 293.15, nPorts = 1, p = 101325) annotation( \cdots);
   Modelica.Fluid.Sources.Boundary_pT boundary1( 
     redeclare package Medium = Medium, nPorts = 1, use_p_in = true) annotation( …); 
   Modelica.Fluid.Pipes.StaticPipe pipe( 
    redeclare package Medium = Medium, diameter = 0.025, length = 1) annotation( \cdots);
   Modelica.Blocks.Sources.Ramp ramp1( 
    duration = 10, height = 400000, offset = 120000, startTime = 0) annotation( \cdots);
  Modelica.Blocks.Sources.Constant const(k = 3000) annotation( \cdots);
  inner Modelica.Fluid.System system annotation( ...);
equation
   connect(const.y, wellPump1.N_in) annotation( …); 
   connect(ramp1.y, boundary1.p_in) annotation( …); 
  connect(pipe.port_b, boundary1.ports[1]) annotation(\cdots);
   connect(wellPump1.port_b, pipe.port_a) annotation( …); 
   connect(boundary.ports[1], wellPump1.port_a) annotation( …); 
  annotation( …);
end WellPumpTest1;
                                                                                                        ①
                                                                                                        ②
                                                                                                        ③
                                                                                                        ④
                                                                                                        ⑤
                                                                                                        ⑥
                                                                                                        ⑦
```
 $\Box$ 

OK

#### **④ シミュレーション>モデルチェック**

式 OMEdit - モデルチェック - ShallowWellPumpingSystem.WellPumpTest1

- 1 Check of ShallowWellPumpingSystem.WellPumpTest1 completed successfully.
- 2 Class ShallowWellPumpingSystem.WellPumpTest1 has 158 equation(s) and 158 variable(s).
- 3 79 of these are trivial equation(s).

#### **⑤ シミュレーション>**

#### **シミュレーションのセットアップ**

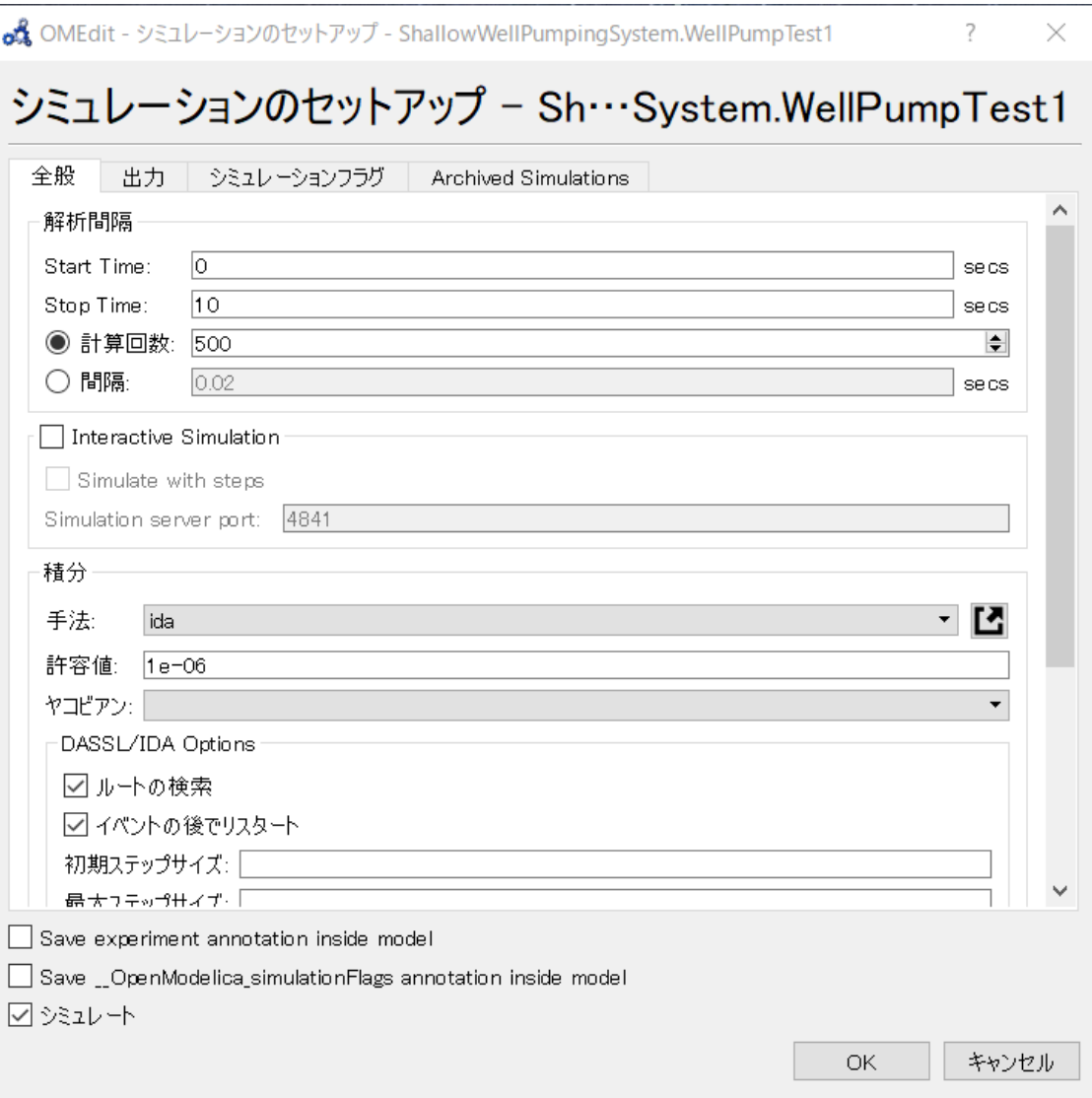

Start Time  $= 0$  [s] Sop Time  $= 10$  [s] 計算回数 = 500 手法: ida 非線形ソルバーオプション: hybrid

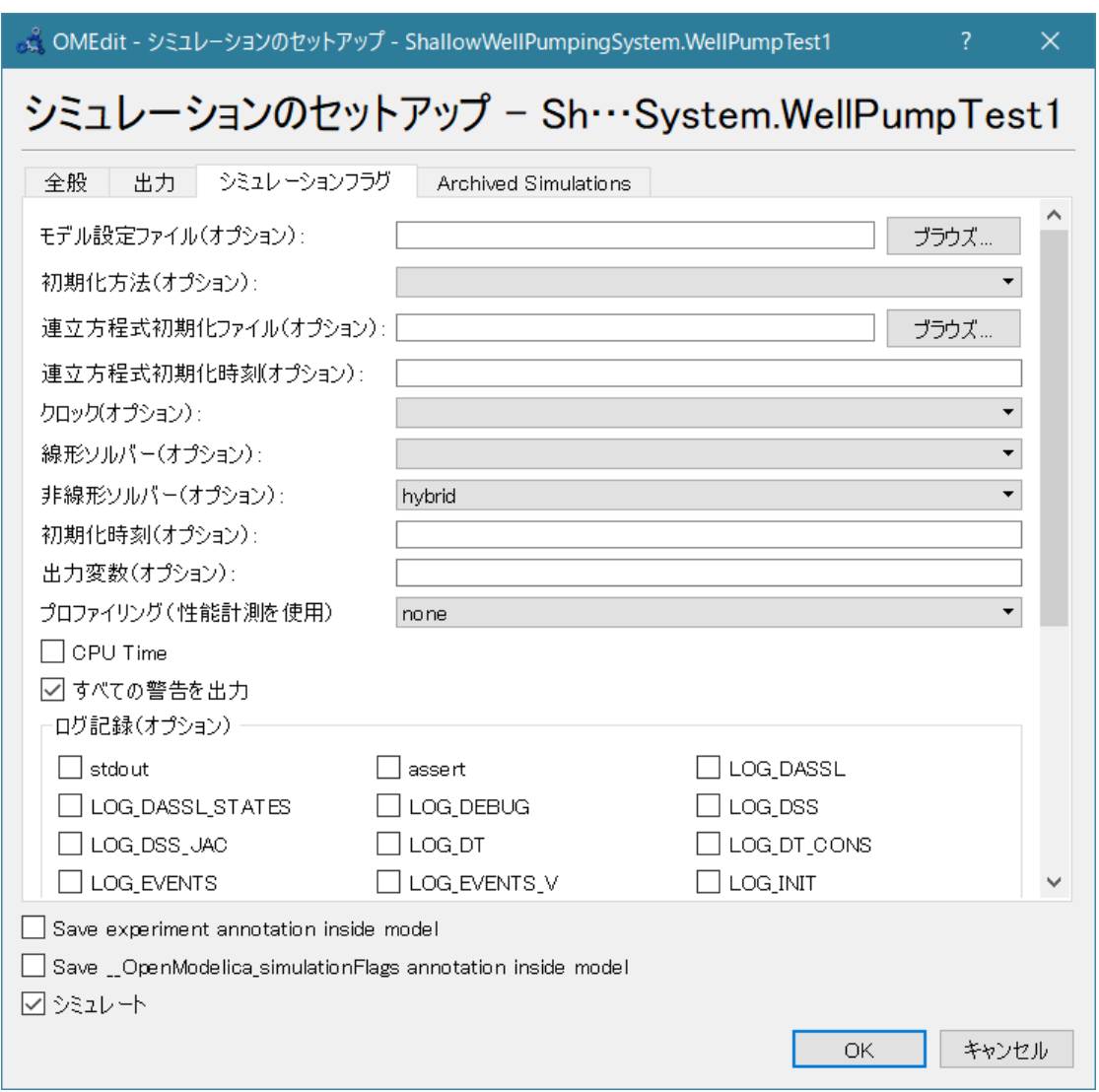

# **シミュレーション結果**

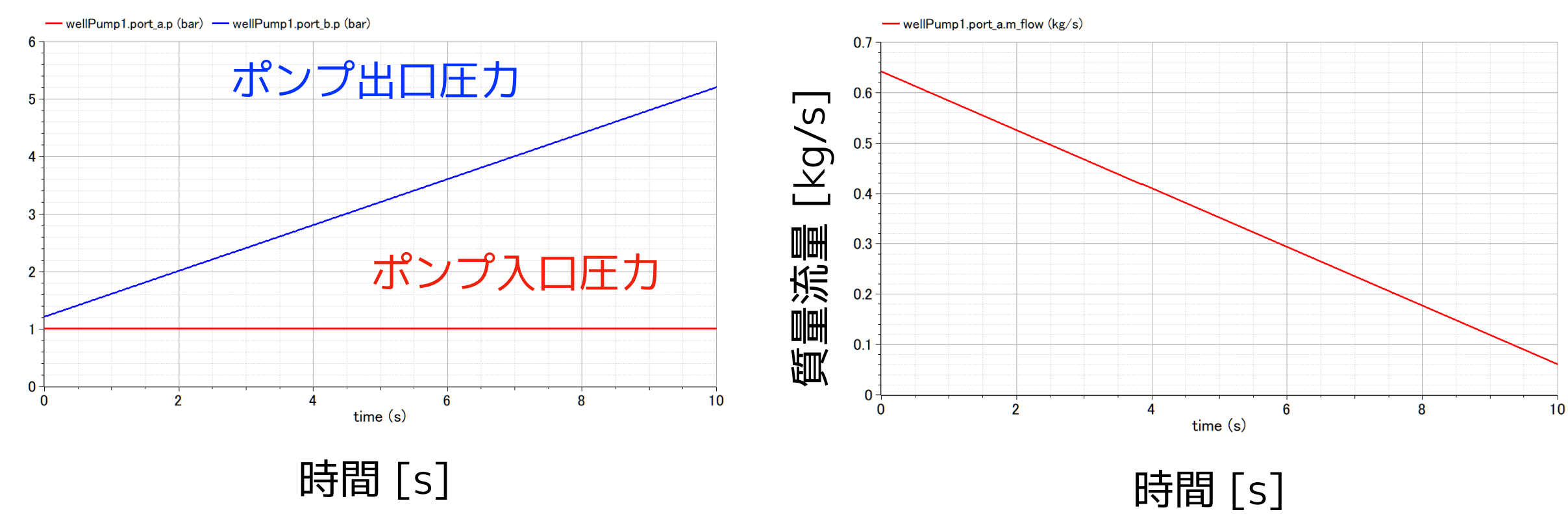

**シミュレーションの結果**

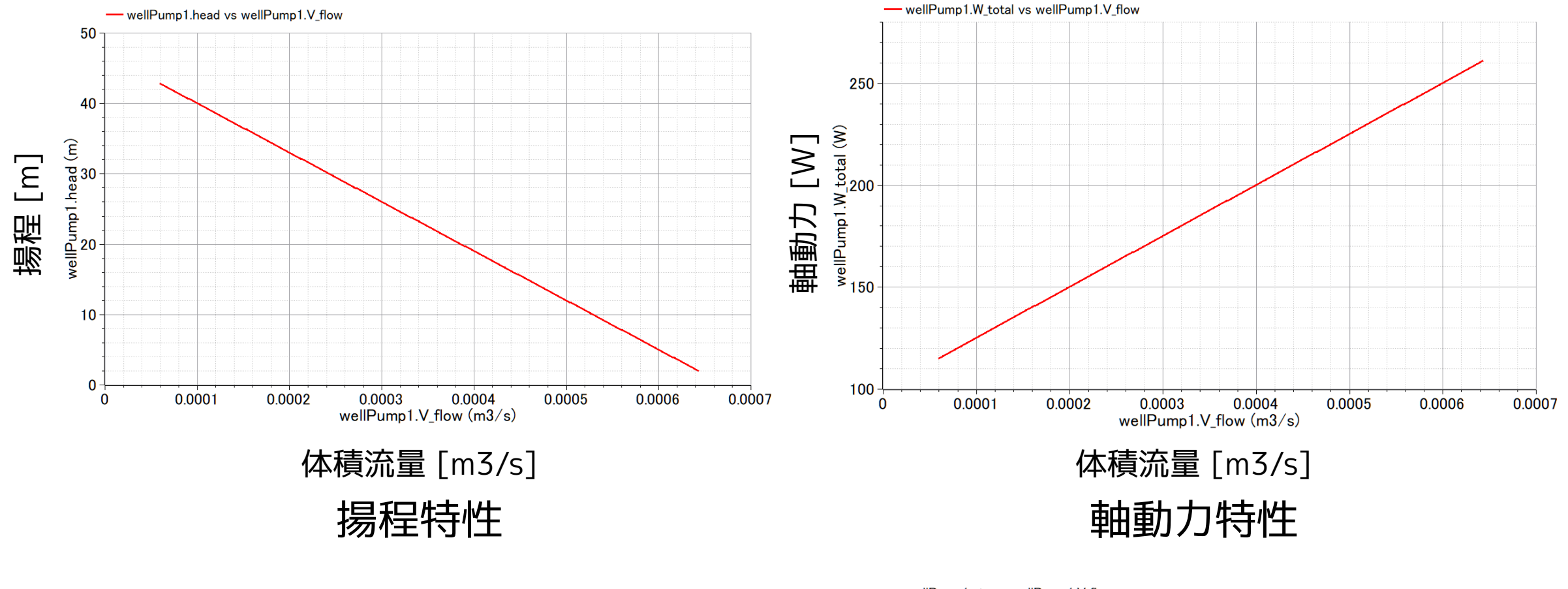

ポンプ性能が再現できた!

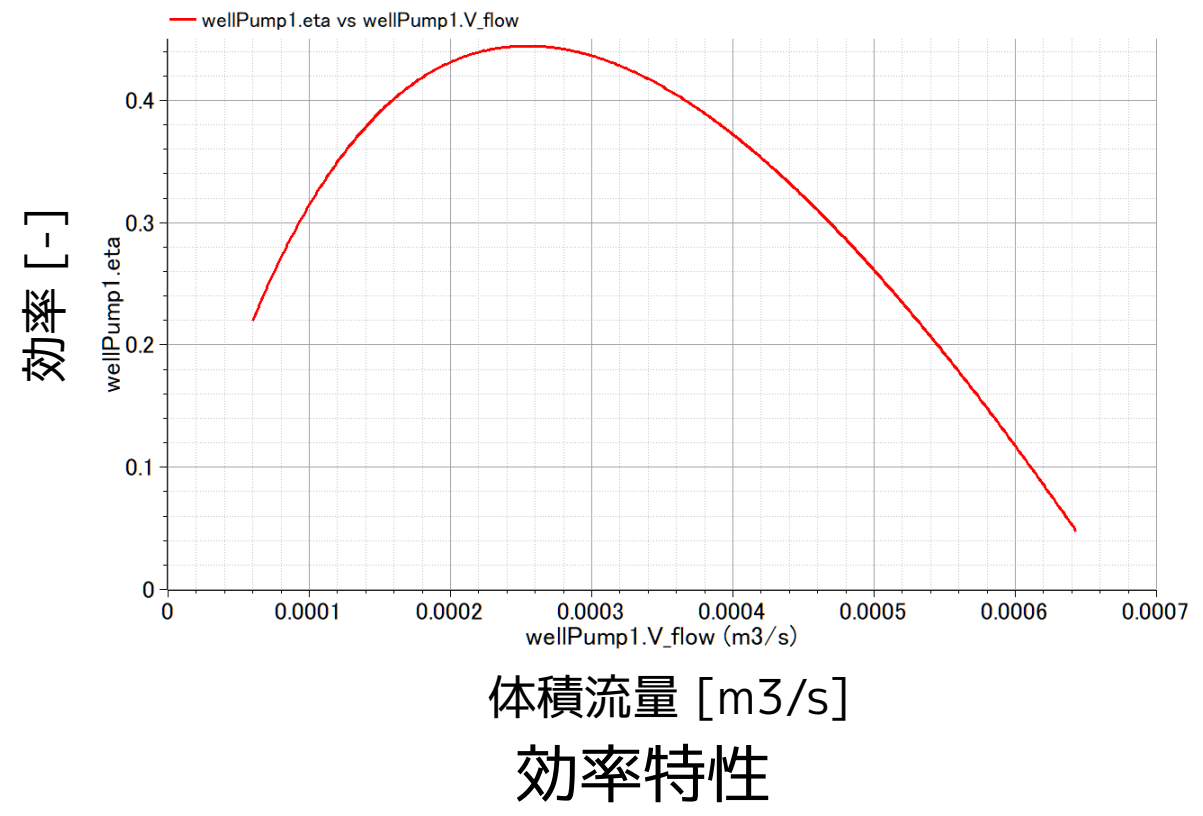

<span id="page-27-0"></span>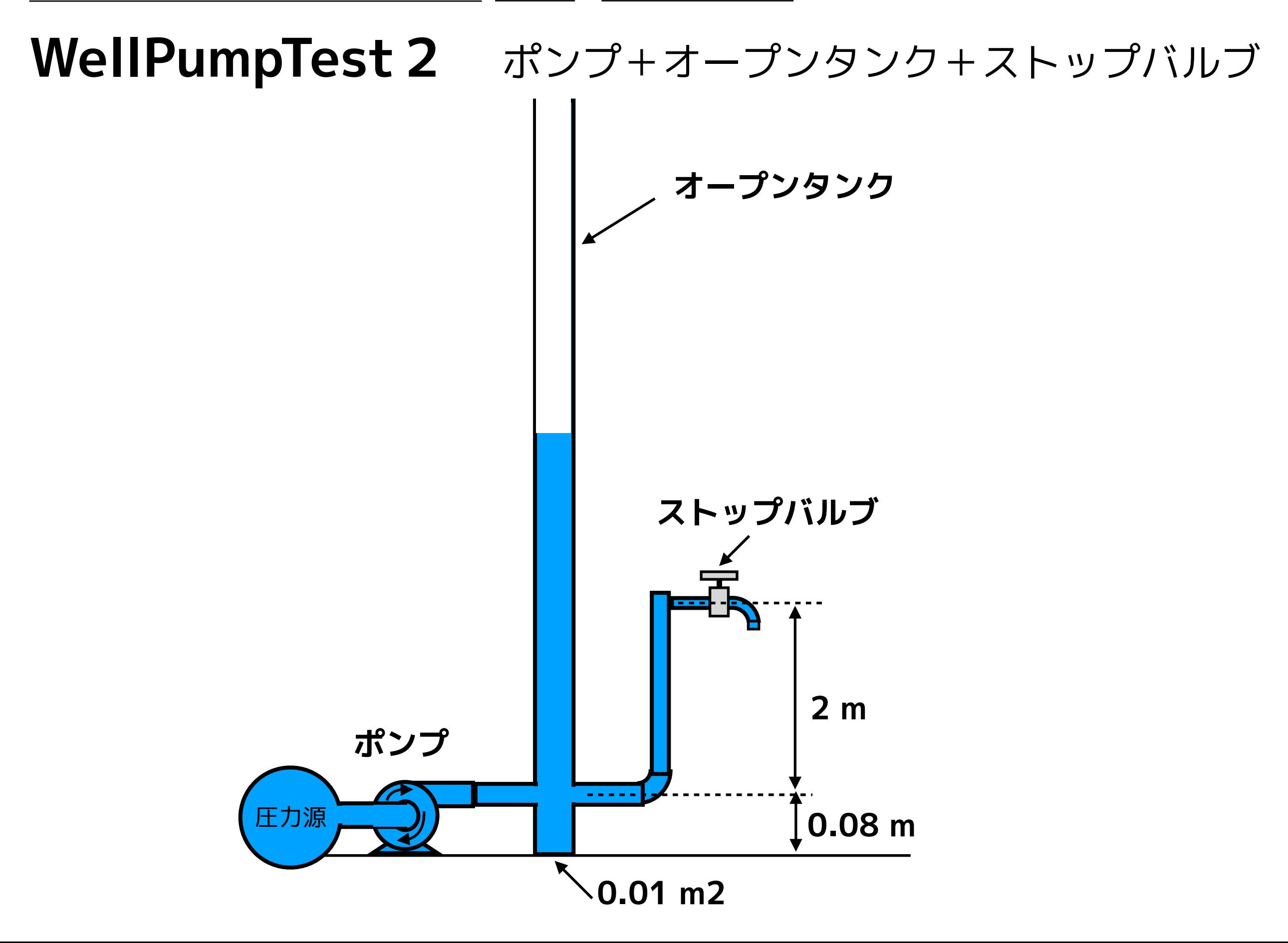

#### **① StopValveTest2 を右クリックして、「複製」を選択する。**

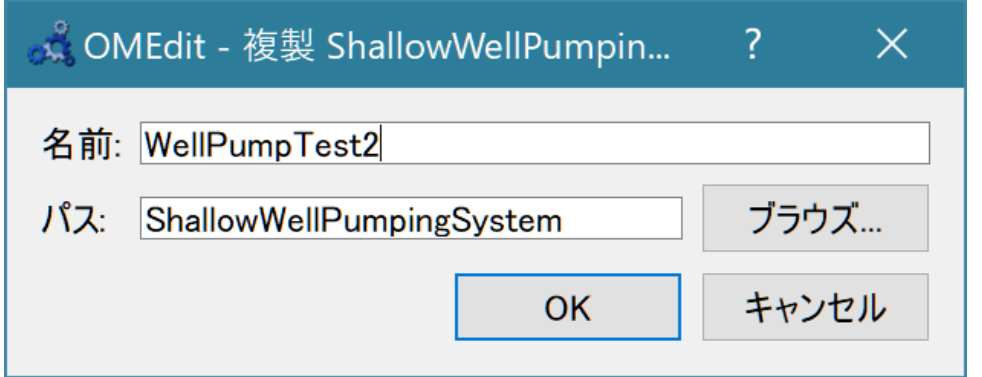

名前: WellPumpTest2

パス: ShallowWellPumpingSystem

### **② 部品を配置して接続する。**

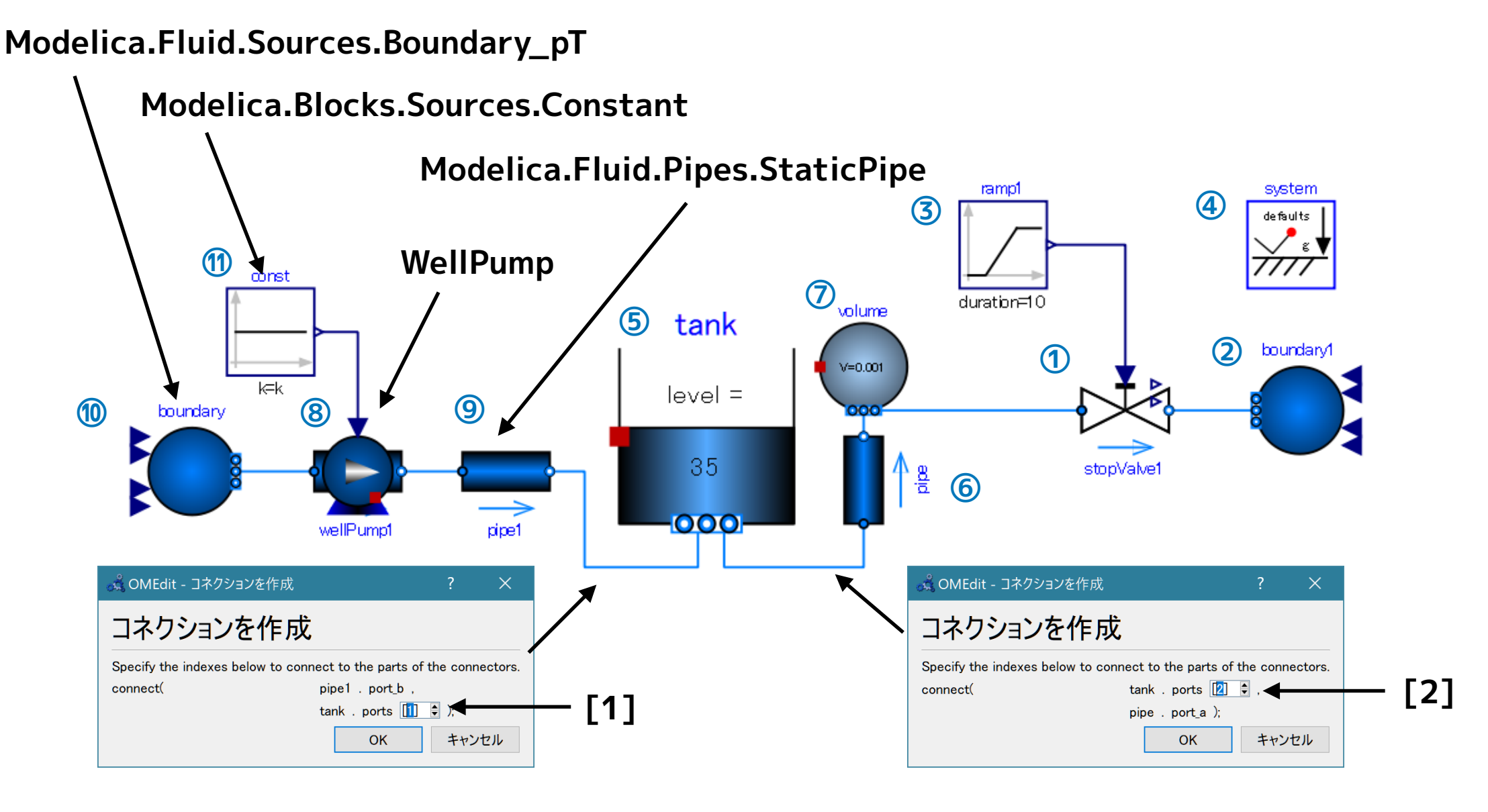

#### **③ パラメータを設定する。**

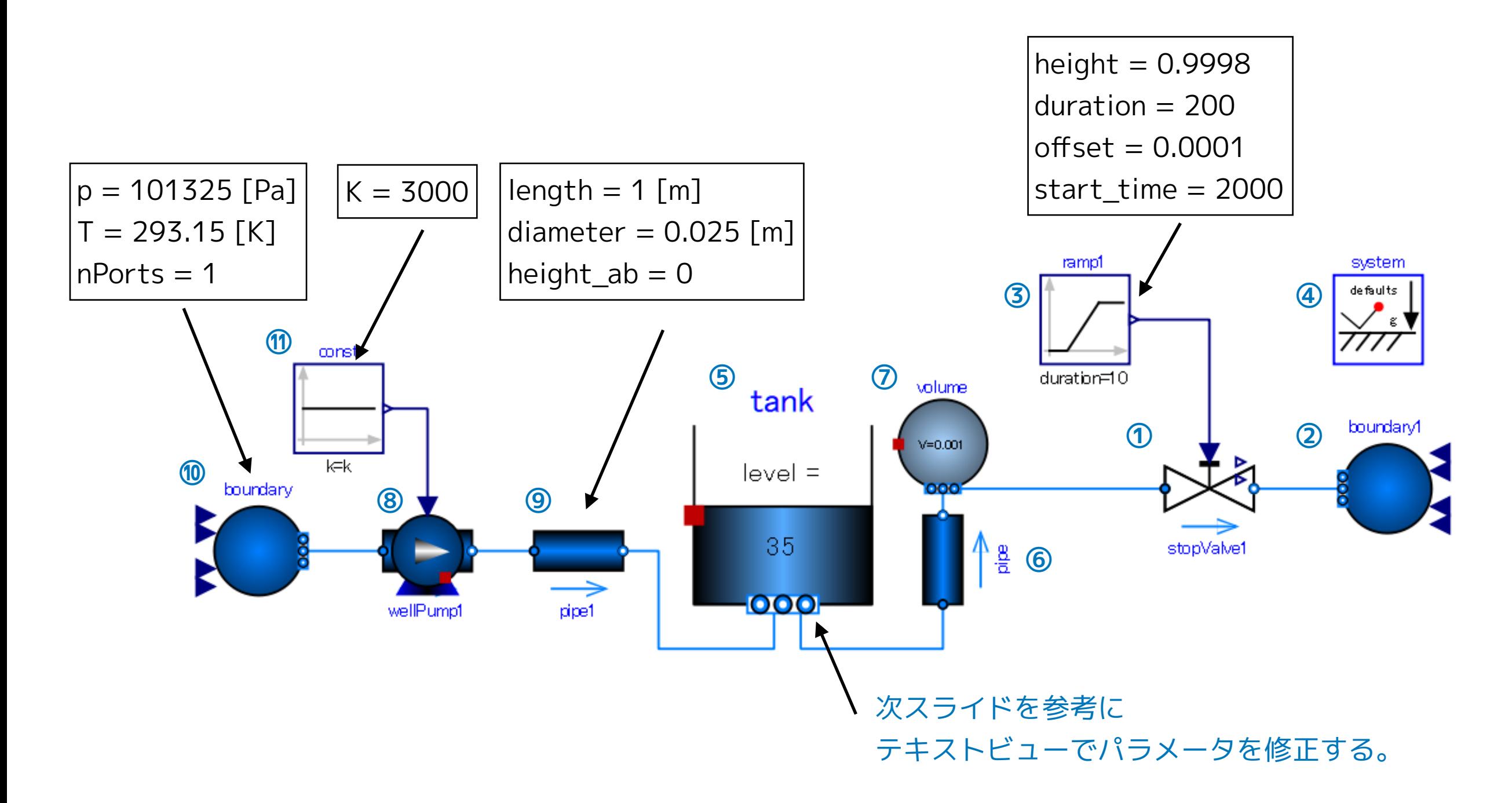

[浅井戸ポンプ給水システム\(第1回\)](#page-2-0) [ポンプ](#page-16-0) [WellPumpTest2](#page-27-0)

# **④ テキストビューで、Media (流体モデル) の設定を行う。**

#### **OpenTankの level\_start, nPorts, portsData も修正する。**

```
model WellPumpTest2 
   replaceable package Medium = Modelica.Media.Water.StandardWater;
   ShallowWellPumpingSystem.StopValve stopValve1(redeclare package Medium = Medium) annotation( …); 
   Modelica.Fluid.Sources.Boundary_pT boundary1( 
    redeclare package Medium = Medium, T = 293.15, nPorts = 1, p = 101325) annotation( …);
  Modelica.Blocks.Sources.Ramp ramp1(duration = 10, height = 1, offset = 0, startTime = 2000) annotation( …); 
  inner Modelica.Fluid.System system annotation( ...);
   Modelica.Fluid.Vessels.OpenTank tank( 
     redeclare package Medium = Medium,
    crossArea = 0.01,
     energyDynamics = Modelica.Fluid.Types.Dynamics.FixedInitial, 
     height = 50, level_start = 0, 
     massDynamics = Modelica.Fluid.Types.Dynamics.FixedInitial, 
     nPorts = 2,
     portsData = { 
      Modelica.Fluid.Vessels.BaseClasses.VesselPortsData(diameter = 0.025, height = 0.08), 
      Modelica.Fluid.Vessels.BaseClasses.VesselPortsData(diameter = 0.015, height = 0.08) 
      }, 
    use_portsData = true) annotation( \cdots);
   Modelica.Fluid.Pipes.StaticPipe pipe(
     redeclare package Medium = Medium, diameter = 0.015, height_ab = 2, length = 2) annotation( …);
                                                                                                        ①
                                                                                                        ②
                                                                                                        ③
                                                                                                        ④
                                                                                                        ⑤
                                                                                                        ⑥
```
#### 32 Modelica.Fluid.Vessels.ClosedVolume volume( **redeclare package Medium = Medium,** V = 0.001, energyDynamics = Modelica.Fluid.Types.Dynamics.FixedInitial, massDynamics = Modelica.Fluid.Types.Dynamics.FixedInitial,  $nPorts = 2$ , use\_portsData = false) annotation( …); ShallowWellPumpingSystem.WellPump wellPump1(**redeclare package Medium = Medium**) annotation( …); Modelica.Fluid.Pipes.StaticPipe pipe1( **redeclare package Medium = Medium,** diameter =  $0.025$ , height\_ab =  $0$ , length = 1) annotation( ...); Modelica.Fluid.Sources.Boundary\_pT boundary( **redeclare package Medium = Medium,**  $T = 293.15$ , nPorts = 1,  $p = 101325$ ) annotation( ...); Modelica.Blocks.Sources.Constant const( $k = 3000$ ) annotation( ...); equation  $connect(const.y, wellPump1.N_in)$  annotation( …); connect(ramp1.y, stopValve1.opening) annotation( …); connect(tank.ports[2], pipe.port\_a) annotation( …); connect(pipe1.port\_b, tank.ports[1]) annotation(  $\cdots$ ); connect(boundary.ports[1], wellPump1.port\_a) annotation( …); connect(wellPump1.port\_b, pipe1.port\_a) annotation( …);  $connect(pipe.port_b, volume.ports[1])$  annotation( …); connect(volume.ports[2], stopValve1.port\_a) annotation( …); connect(stopValve1.port\_b, boundary1.ports[1]) annotation( …); annotation( …); end WellPumpTest2; **⑦ ⑧ ⑨ ⑩ ⑪** [浅井戸ポンプ給水システム\(第1回\)](#page-2-0) [ポンプ](#page-16-0) [WellPumpTest2](#page-27-0)

 $\Box$ 

OK

 $\times$ 

#### **⑤ シミュレーション>モデルチェック**

S OMEdit - モデルチェック - ShallowWellPumpingSystem.WellPumpTest2

- 1 Check of ShallowWellPumpingSystem.WellPumpTest2 completed successfully.
- 2 Class ShallowWellPumpingSystem.WellPumpTest2 has 382 equation(s) and 382 variable(s).
- 3 174 of these are trivial equation(s).

Start Time  $= 0$  [s] Stop Time = 5000 [s] 計算回数 = 5000 積分手法: ida 非線形ソルバー: hybrid

### **⑥ シミュレーション>シミュレーションのセットアップ**

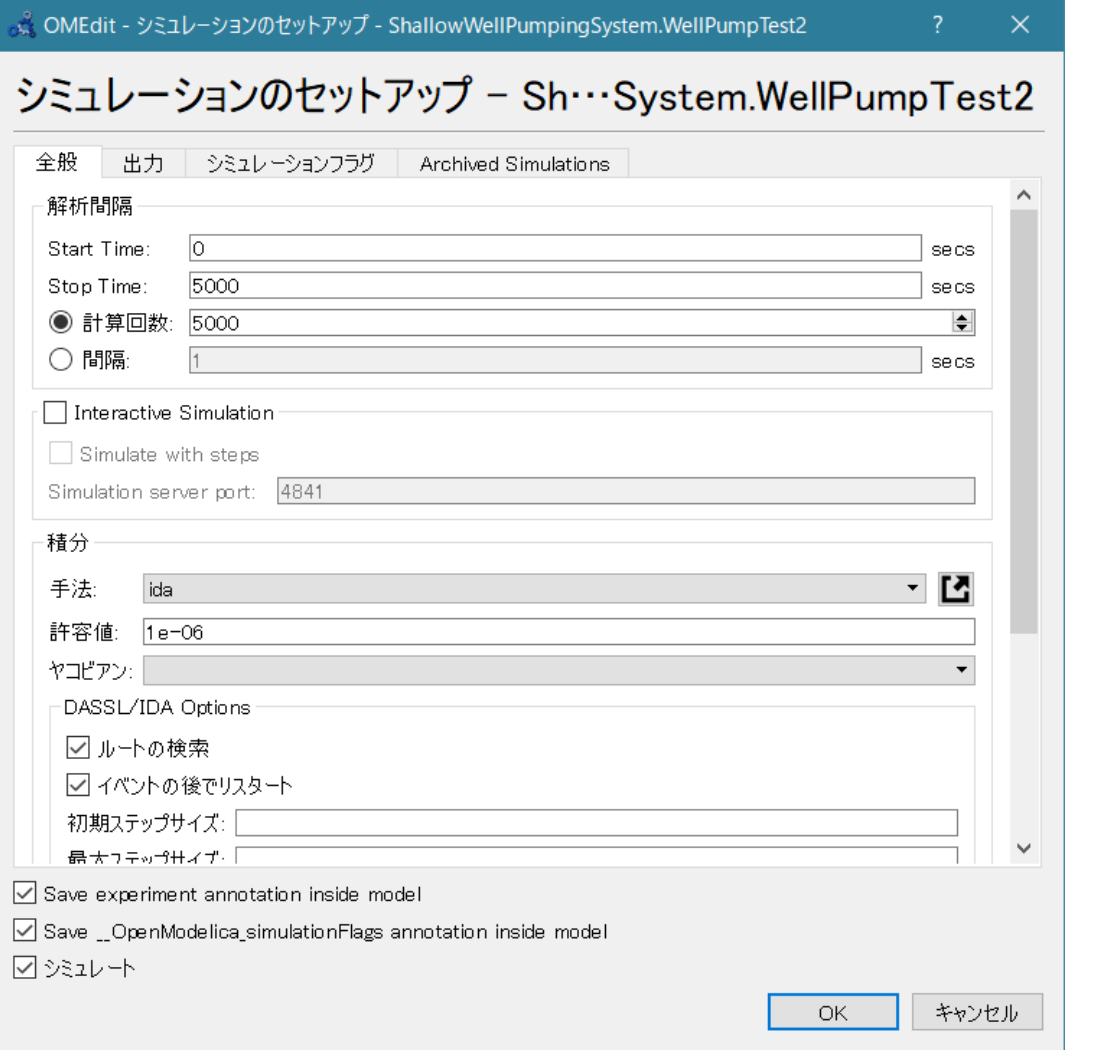

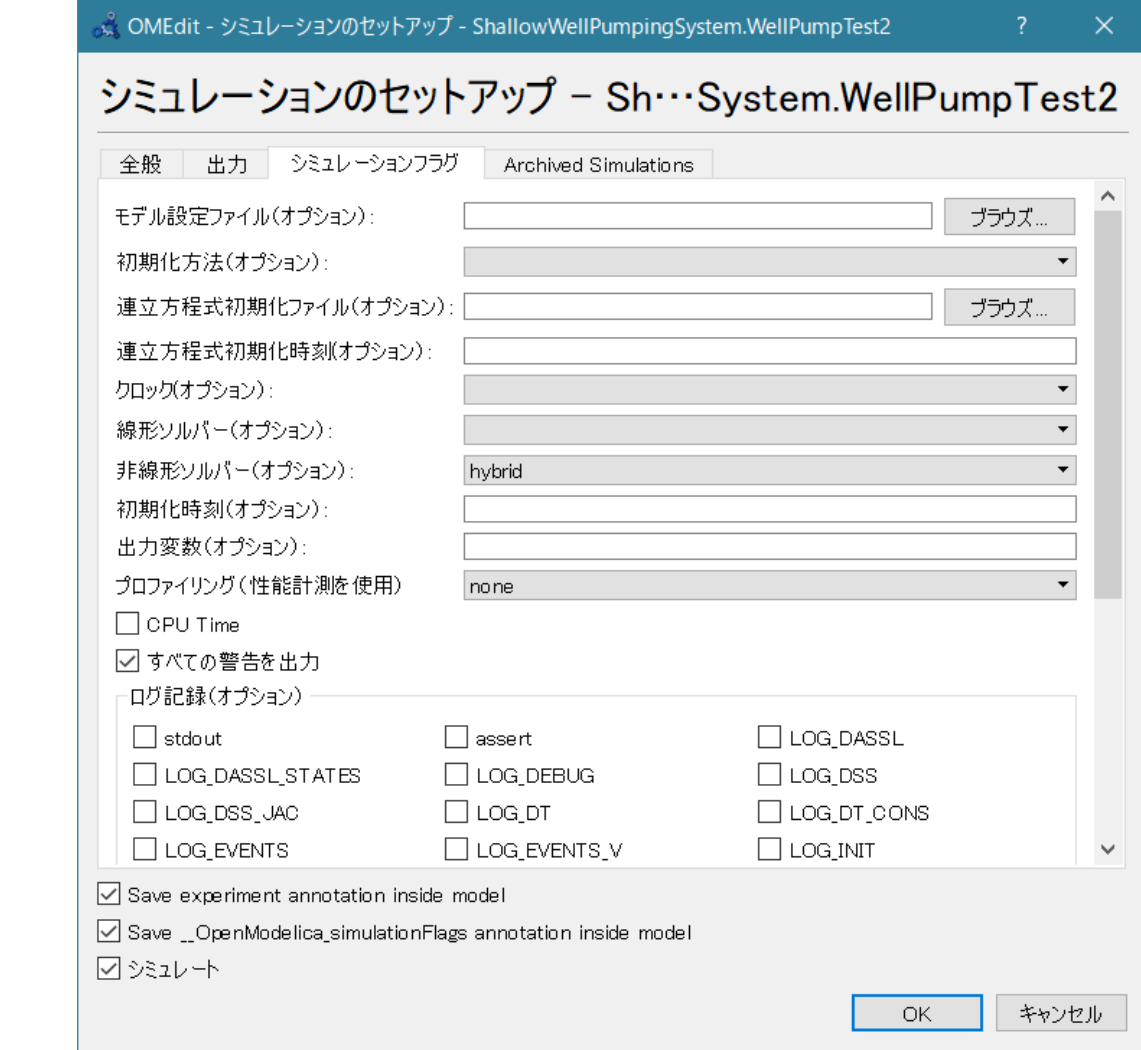

**シミュレーション結果**

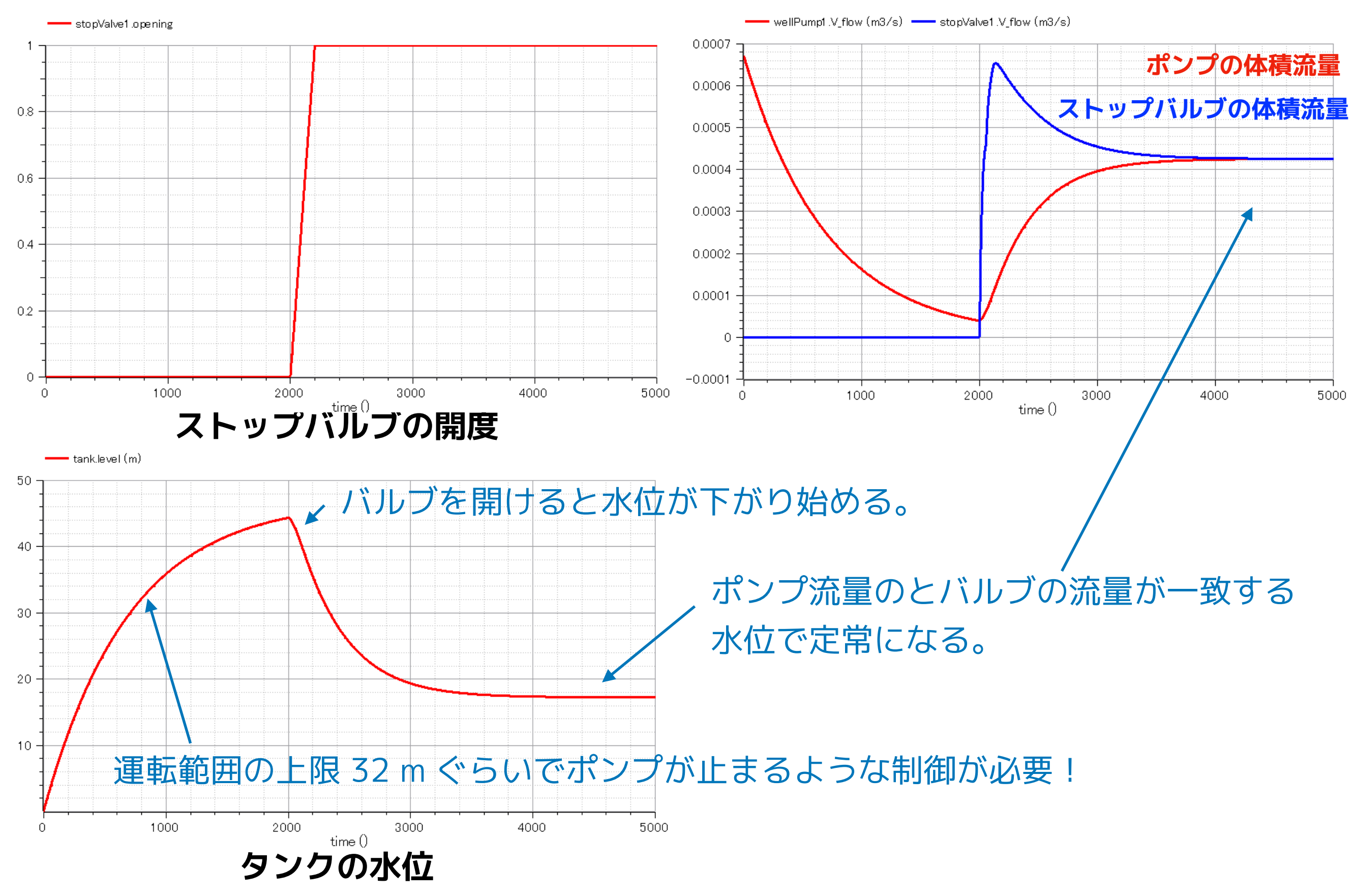

# <span id="page-34-0"></span>**まとめ**

- ストップバルブとポンプのモデルを作成して単体テストを行い、それぞれの性能を 再現することができた。
- ポンプ、オープンタンク、ストップバルブを接続したテストモデルを作成した。ポ ンプの流量とストップバルブの流量が釣り合う水位で、このモデルが定常状態とな ることを確認した。

# **今後のメニュー**

- StaticPie を使用して井戸内のパイプをモデル化する。
- OpenTank を改造して圧力タンクモデルを作る。
- Modelica.Blocks のコンポーネントで圧力スイッチをモデル化する。
- 以上を組み合わせて浅井戸ポンプ給水システムモデルを完成させる。

**Licensed by Amane Tanaka under the Modelica License 2 Copyright(c) 2019, Amane Tanaka This document is free and the use is completely at your own risk; it can be redistributed and/or modified under the terms of the Modelica license 2, see the license conditions (including the disclaimer of warranty) at http://www.modelica.org/licenses/ModelicaLicense2**